# **Use o RightBooth para fornecer um evento de estação de compartilhamento de mídia independente**

Este tutorial fornece um guia passo a passo sobre como você pode configurar uma estação de compartilhamento de mídia independente usando o RightBooth . A estação de compartilhamento vigiará uma pasta em seu computador para a chegada de vídeos e fotos de outras fontes e aplicativos.

A Sharing Station será capaz de compartilhar fotos e vídeos com os celulares de seus usuários sem que eles precisem de qualquer conexão com a Internet. Também pode ser usado para imprimir fotos e enviar arquivos por e-mail.

E vai custar apenas o preço de um código de produto RightBooth , mais um roteador WiFi barato , que provavelmente não vai custar nada se, como eu, você tiver um roteador velho juntando poeira em um armário em algum lugar.

# **Requisitos**

- Computador Windows.
- Um roteador.
- Cabo Ethernet.
- RightBooth . Versão 7.7.0 ou mais recente.

# **Lista de tarefas**

- **Tarefa 1**  Configurar um Servidor Web Local. Uma tarefa única.
- **Tarefa 2**  Configurar uma rede local privada. Uma tarefa única.
- **Tarefa 3**  Criar um evento de estação de compartilhamento RightBooth .
- **Tarefa 4**  (Opcional) Permitir que o computador da Sharing Station receba arquivos de um segundo computador em sua rede local privada. – Uma tarefa única.
- **Tarefa 5**  Copiar vídeos e fotos para a Pasta de monitoramento do Sharing Station

Agora, siga cuidadosamente todas as etapas deste tutorial e você terá uma estação de compartilhamento totalmente funcional que pode ser usada como uma estação de compartilhamento de propósito geral para acessar vídeos e fotos via leitura de código QR

# **Tarefa 1 – Configurar um Servidor Web Local**

# **Informações de fundo**

Os servidores da Web são aplicativos que geralmente são executados em computadores remotos dedicados (em algum lugar na Internet) e hospedam a maioria dos sites da Web do mundo. Quando você insere o endereço de um site da Web em seu navegador, o navegador é direcionado para o servidor da Web apropriado (em algum lugar do mundo) e esse servidor retorna as páginas da Web relevantes para o seu navegador.

A Estação de Compartilhamento RightBooth que você está criando fará uso de um servidor web local e será responsável por fornecer as fotos e vídeos RightBooth para seus usuários, mas não queremos que o servidor web seja executado em um computador remoto e não Não queremos envolver a Internet, por isso precisamos que o servidor da Web seja executado localmente em seu computador. O RightBooth tem opções de integração disponíveis para um dos dois aplicativos de servidor da web: **WampServer** e **Xampp** . Ambos os aplicativos são gratuitos e você pode optar por usar o que preferir. Se você quiser usar o WampServer , siga a seção 1.1. Se você escolher Xampp , siga a seção 1.2.

### **1.1 – WampServer**

### **1.1.1 Baixar WampServer**

Acesse <https://wampserver.aviatechno.net/>

Seja paciente, é um arquivo grande!

## **1.1.2 Instalar os Pacotes Requeridos pelo WampServer**

Depois de baixar o instalador do WampServer , você o encontrará na pasta 'Downloads' do Windows, **mas antes de começar a instalá-lo,** primeiro você precisa verificar se possui vários pacotes da Microsoft (exigidos pelo WampServer ) instalados em seu computador.

Para verificar se você possui os pacotes necessários, acesse este site:

#### <https://wampserver.aviatechno.net/>

Role a página da Web até a seção: ' **Visual C++ Redistributable Packages** ':

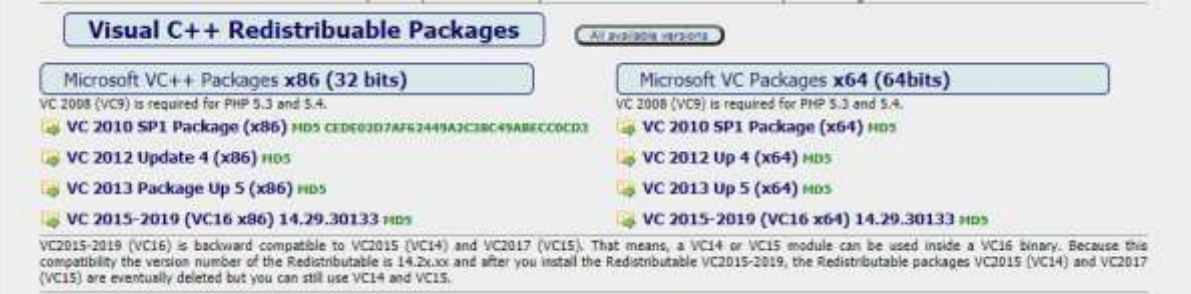

Aqui você encontrará links para oito pacotes Microsoft VC++ necessários para que o WampServer funcione corretamente.

**Baixe e execute cada um dos quatro pacotes x86** para instalá-los todos.

Então, se você estiver executando o Windows de 64 bits (muito provavelmente), **baixe e execute cada um dos quatro pacotes x64** para instalá-los todos.

Observe que, ao instalar os pacotes, você provavelmente será informado de que um ou mais deles já estão instalados em seu computador, mas vale a pena verificar todos eles. Você também pode ter que reiniciar sua máquina algumas vezes durante tudo isso. Mais uma vez, seja paciente, faça o que cada um dos instaladores pedir de você.

Quando terminar, você deve verificar se instalou todos os pacotes corretamente.

Para fazer isso, role para baixo até a seção ' **Ferramentas'** do site acima e clique no link: ' **Verificar pacotes VC++ instalados'** :

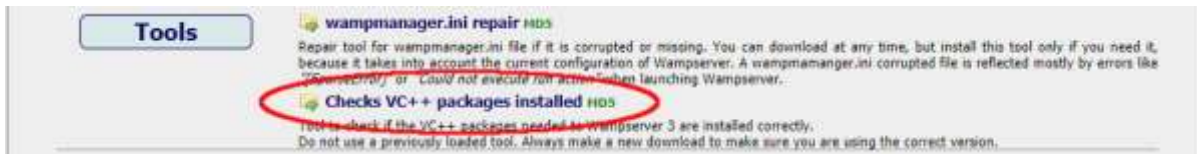

Isso fará o download do aplicativo: ' **check\_vcredist.exe'** para sua pasta Downloads. Depois de baixado, execute este aplicativo e, quando solicitado, diga ' **Não'** a esta pergunta:

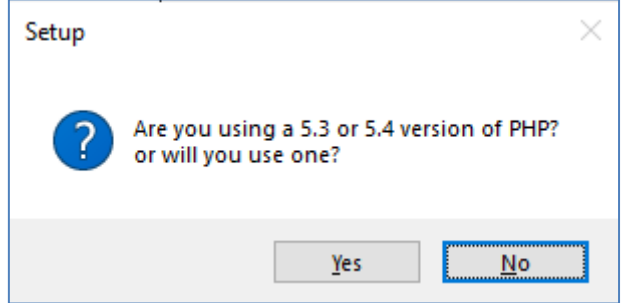

O aplicativo verificará se todos os pacotes necessários estão instalados e, se estiverem, você verá esta mensagem:

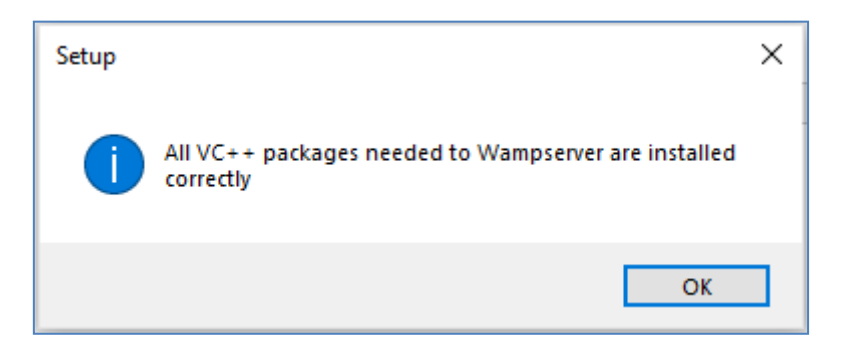

Se você não vir esta mensagem, o aplicativo informará quais pacotes ainda não foram instalados.

# **1.1.3 Instalar, Executar e Configurar o WampServer**

Depois que todos os pacotes mencionados anteriormente estiverem instalados, você poderá executar com confiança o instalador WampServer que você baixou anteriormente na pasta Downloads do Windows. No momento da escrita, este instalador é: **wampserver3.2.3\_x64.exe**

Durante a instalação do WampServer, você verá algumas telas.

**IMPORTANTE: Aceite todos os padrões** e clique em ' **Avançar'** em todas as seções. O WampServer será então instalado na pasta padrão **c:\wamp64** do seu computador.

**NÃO altere a pasta de instalação do WampServer** , pois isso será necessário se você optar por usar o WampServer no RightBooth (veja mais adiante).

Após a conclusão da instalação, você deve reiniciar o computador.

Agora você encontrará o aplicativo WampServer ( **Wampserver64** ) no menu Iniciar do Windows. Clique no ícone para executá-lo. Quando o WampServer estiver iniciando, você verá algumas janelas pretas do prompt de comando aparecendo brevemente. Não se preocupe, isso é normal.

Quando o WampServer estiver em execução, você verá seu ícone na barra de tarefas do Windows. O ícone pode aparecer na cor vermelha ou laranja e, se for o caso, aguarde até que o ícone fique verde, o que significa que o WampServer está funcionando corretamente. Se você passar o mouse sobre o ícone, verá a mensagem mostrada nesta captura de tela:

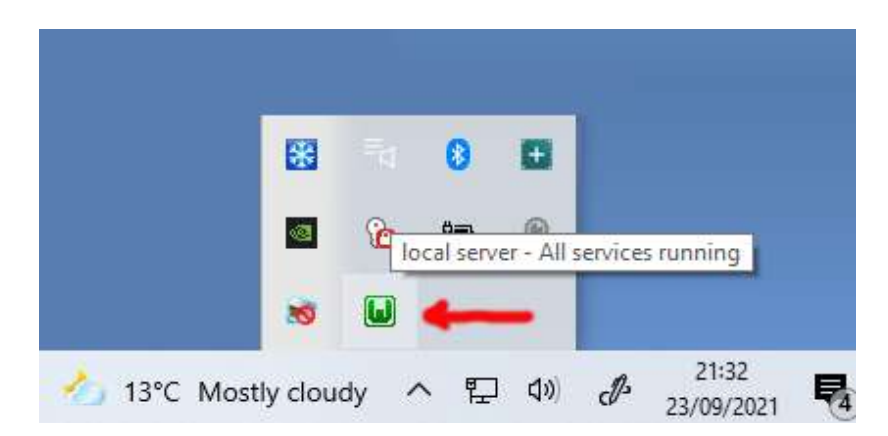

Se o ícone do WampServer não ficar verde, desculpe, mas não posso ajudá-lo. Você precisará se aprofundar na extensa documentação do WampServer para descobrir por que ele não está funcionando corretamente. Tudo o que posso dizer é que instalei o WampServer em dois dos meus computadores e funcionou perfeitamente em ambos. E conheço muitos usuários do RightBooth que estão fazendo o mesmo sem problemas. Portanto, estou razoavelmente confiante de que você terá o mesmo resultado.

OK. Se você chegou até aqui, **parabéns,** agora você está executando seu próprio servidor da Web local em seu computador. Para testá-lo, abra seu navegador e digite **localhost** na caixa de texto URL do navegador, pressione a tecla Enter e você verá uma página da Web parecida com esta:

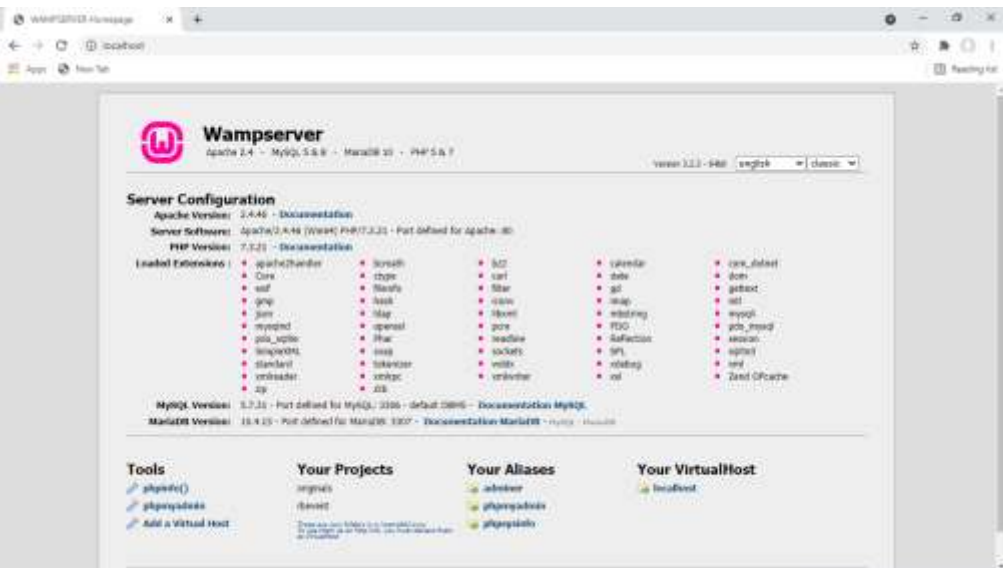

O que você está vendo aqui é o site local padrão que foi instalado pelo WampServer e está sendo hospedado no servidor da Web local em seu PC.

A localização do servidor web local WampServer é:

#### **c:\wamp64\www**

Use o File Explorer para navegar até a pasta em seu PC:

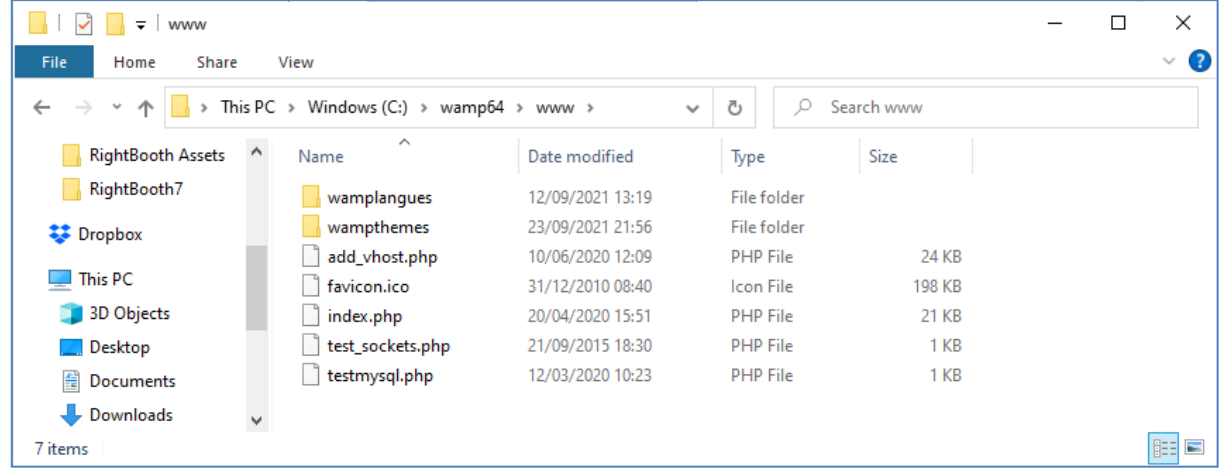

Seu navegador da web está mostrando a página da web definida pelo arquivo **index.php** .

# **1.1.4 Remova os arquivos padrão do site WampServer**

O site local padrão não tem utilidade para nós, então vamos excluí-lo. Por que? Bem, se não o excluirmos, ele poderá ser visualizado pelos usuários do seu Sharing Station quando estiverem usando seus telefones celulares para acessar seus arquivos. Isso não é realmente um problema, mas este site não é necessário, pode ser confuso para seus usuários se eles navegarem até ele e não serve para nada para seus usuários, então você pode deletar com segurança tudo de dentro da pasta www.

Então, usando o File Explorer, remova os arquivos e as subpastas e você ficará com esta pasta www vazia:

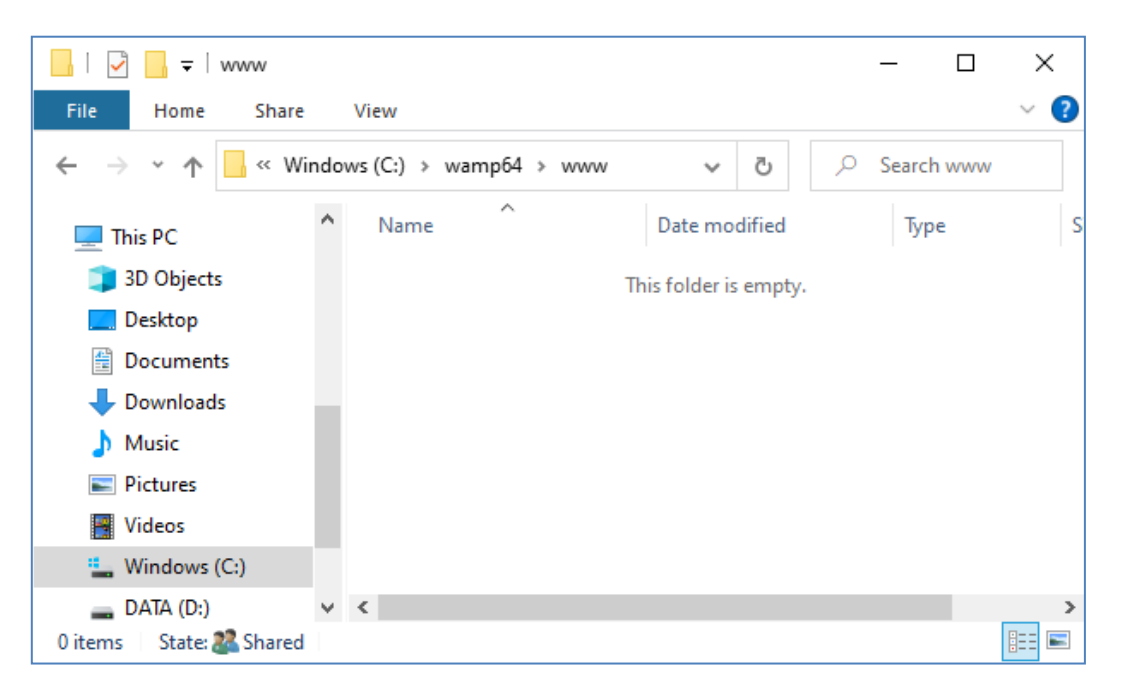

Nota: Para fazer isso, você precisará executar o Windows com um login de conta de Administrador.

Agora, mais uma vez, digite **localhost** na caixa de texto URL do seu navegador, pressione a tecla Enter e você verá uma página da Web padrão semelhante a esta, que indica que a pasta www do WampServer agora está completamente vazia:

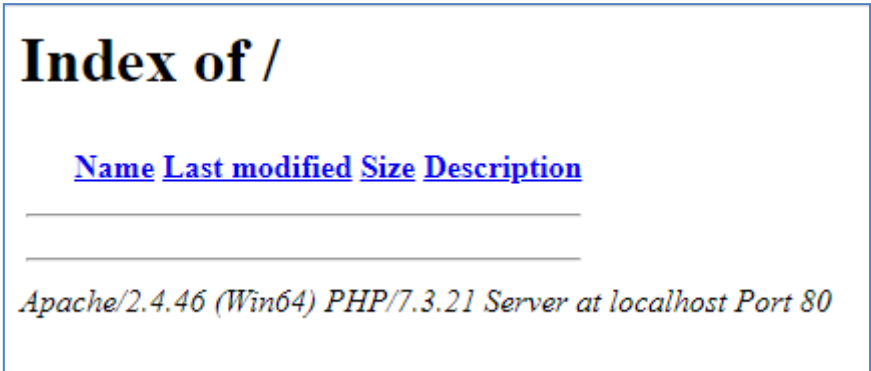

**IMPORTANTE:** Se você achar que não consegue acessar esta página da Web padrão, pode ser porque o acesso à porta 80 está bloqueado em seu computador. Este vídeo explica como você pode desbloquear a porta 80 no seu computador:

[Como desbloquear essas portas: 80, 443, 25565, 4950, 2955, 20, 27015 no Windows 10 e 7](https://youtu.be/OvvoFnkT-Xs)

# **1. 1.5 Configurar o WampServer Para permitir o acesso externo**

A última coisa que você precisa fazer com o WampServer é alterar um de seus arquivos de configuração. Para fazer isso:

- Clique no ícone WampServer na barra de tarefas.
- Escolha ' **Apache'** no menu pop-up .
- Escolha ' **httpd-vhosts.conf '** no submenu:

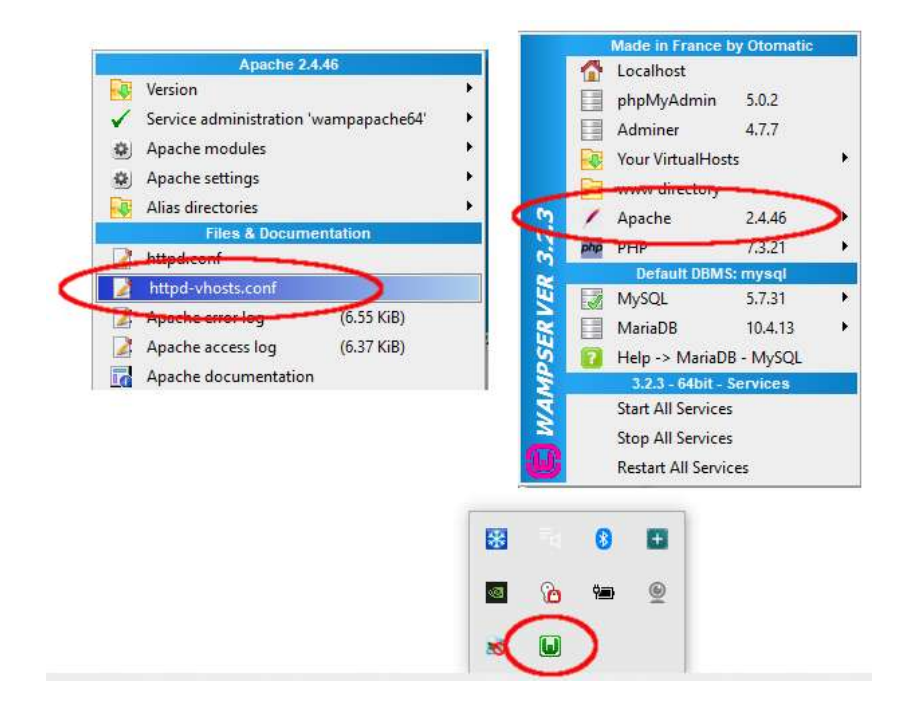

Agora você verá o arquivo de configuração aberto no bloco de notas. Edite a linha que diz: ' **Require local** ' e altere-a para ' **Require all grant** ' assim:

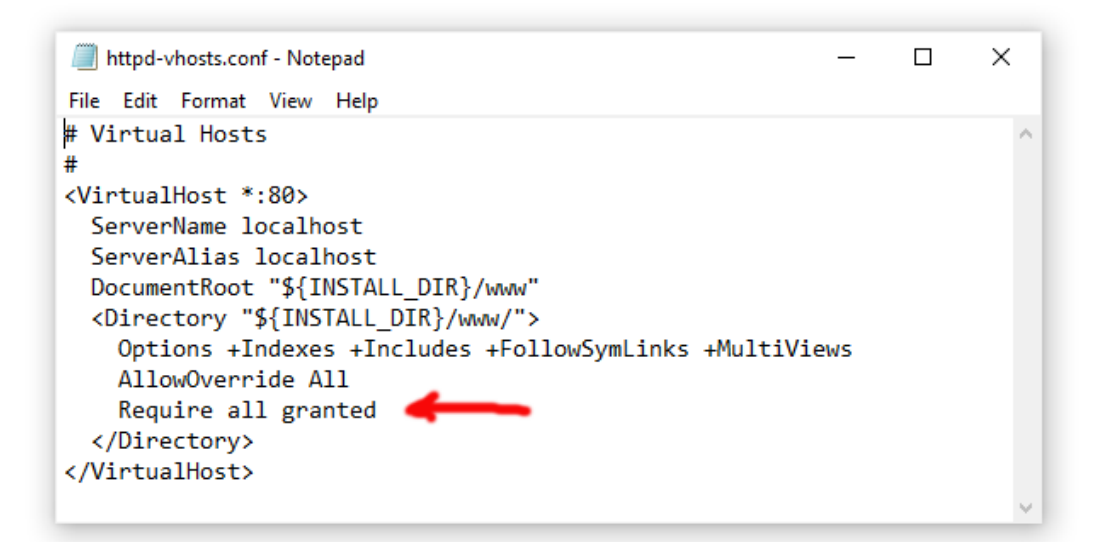

Em seguida, clique em **Arquivo -> Salvar** para salvar o arquivo, substituindo o original. Essa alteração instruirá o WampServer a permitir que seu site seja acessível por dispositivos diferentes do computador no qual está instalado, como telefones celulares ou outros computadores (veja mais adiante).

Você precisa reiniciar o WampServer para aplicar esta alteração de configuração. Para fazer isso, clique com o botão direito do mouse no ícone da bandeja do WampServer e escolha **Sair** no menu pop-up e reinicie o WampServer no menu Iniciar.

Agora lembre-se, a única coisa que você precisa fazer toda vez que reiniciar o computador é certificar-se de executar o WampServer para colocar seu servidor da Web local em funcionamento e pronto para ação!

# **1.2 - Xampp See More**

Se você preferir usar Xampp (ao invés de WampServer ) para seu servidor web local, leia esta seção. De muitas maneiras, o Xampp é mais fácil de instalar e configurar e pode ser visto como uma solução mais responsiva.

# **1.2.1 Baixe o Xampp**

Baixe e instale a versão mais recente do Xampp para Windows aqui:

<https://www.apachefriends.org/download.html>

Certifique-se de instalar o Xampp na pasta padrão: c:\xampp

## **1.2.2 Painel de Controle do Xampp**

Defina o Painel de Controle do Xampp para executar com direitos de administrador por padrão.

- No Windows Explorer, navegue até:
- C:\ProgramData\Microsoft\Windows\Menu Iniciar\Programas\XAMPP
- Clique com o botão direito do mouse no **atalho do Painel de controle do XAMPP** e escolha **Propriedades** no menu pop-up
- No painel Propriedades, escolha **Avançado**
- No painel Propriedades avançadas, marque ' **Executar como administrador'** e clique no botão OK para salvar suas alterações:

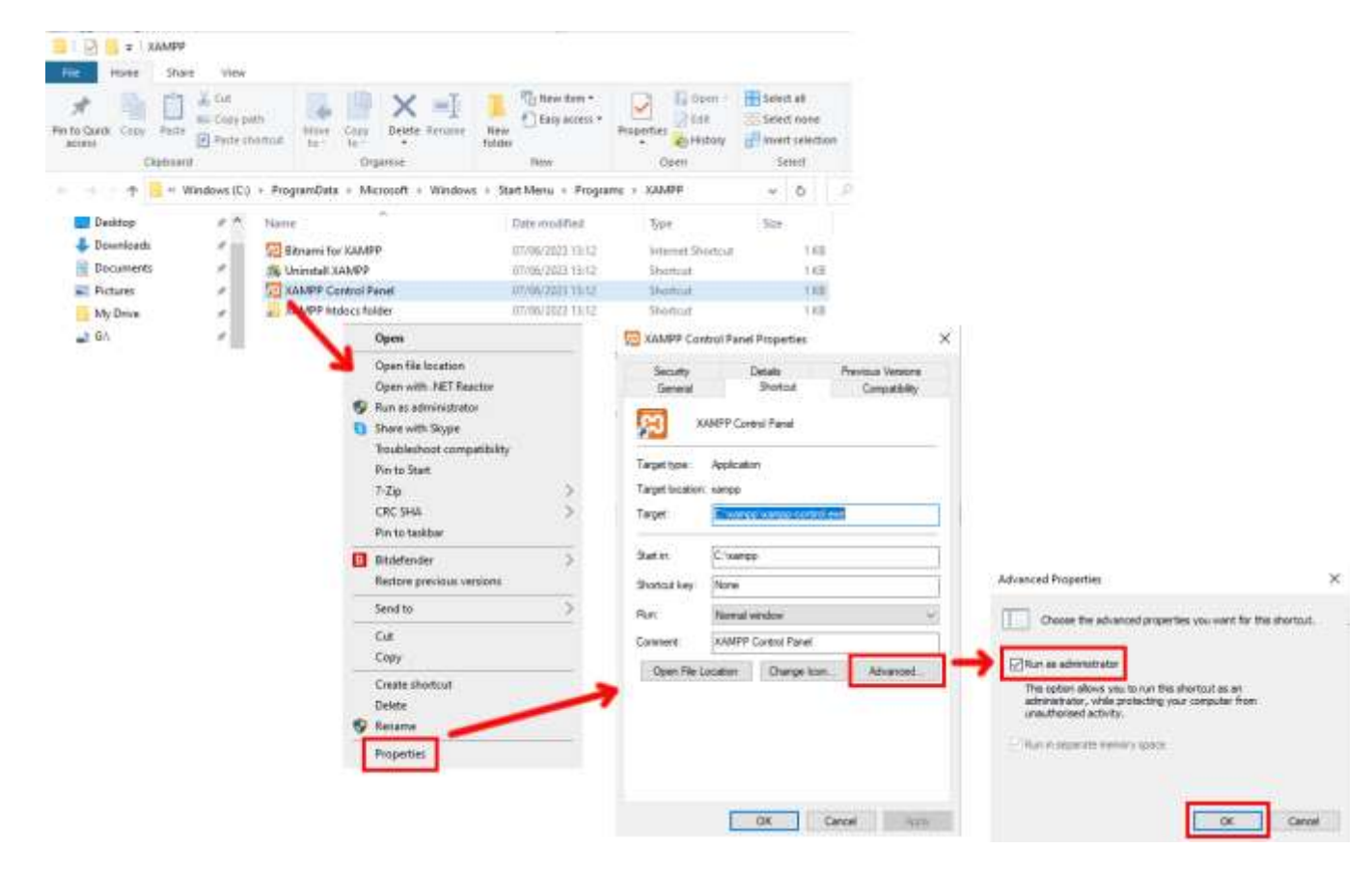

Agora execute o Painel de Controle do Xampp :

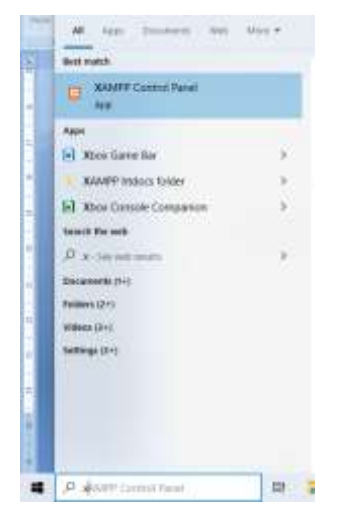

No painel de controle do XAMPP, inicie o serviço Apache:

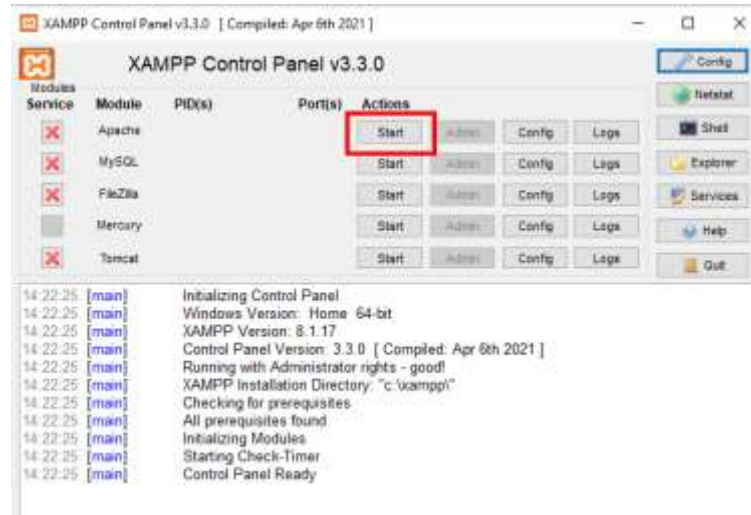

Você também pode optar por iniciar este serviço automaticamente na seção XAMPP Control Panel **Config** :

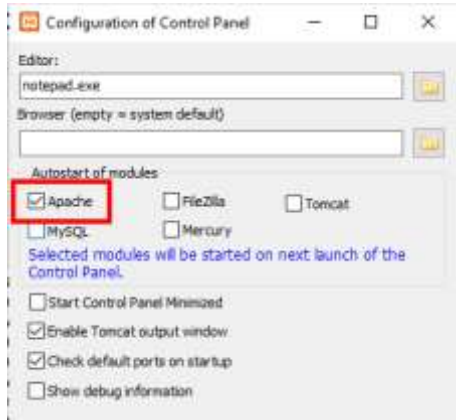

A localização do servidor web local WampServer é:

#### **c:\xampp\htdocs**

Agora, lembre-se, a única coisa que você precisa fazer sempre que reiniciar o computador é certificar-se de executar o Xampp para colocar seu servidor da Web local em funcionamento e pronto para ação!

# **Tarefa 2 – Configurar uma Rede Local Privada**

Ter um servidor web local é um grande passo para ter uma Estação de Compartilhamento RightBooth em execução, mas não será útil para seus usuários, a menos que eles possam realmente acessar seu servidor web local a partir de seus dispositivos móveis. Veja como:

# **2.1 Obtenha um roteador WiFi barato**

Agora, se como eu, você mudou seu provedor de serviços de Internet (ISP) ao longo dos anos, pode muito bem ter um ou dois roteadores antigos em uma gaveta em algum lugar, então procure um. Não precisa ser um modelo sofisticado ou fornecer recursos de última geração e você não o usará para se conectar à Internet. Se você precisa comprar um roteador, compre. Posso garantir que você poderá encontrar um novo por menos de £ 30.

Neste tutorial, estou usando um roteador TP-Link N600 que tem cerca de 3 anos (no momento em que escrevo):

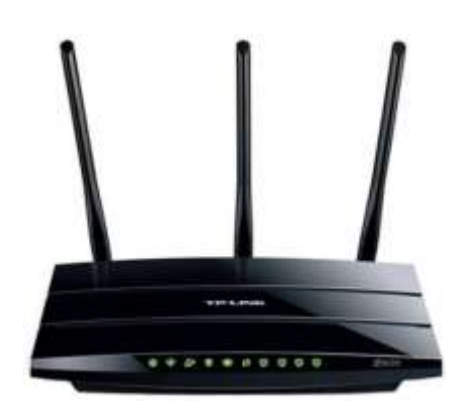

Em seguida, verifique se o seu computador possui uma porta Ethernet RJ45 e, em caso afirmativo, obtenha um cabo Ethernet RJ45 e conecte seu roteador ao computador usando qualquer uma das portas Ethernet na parte traseira do roteador:

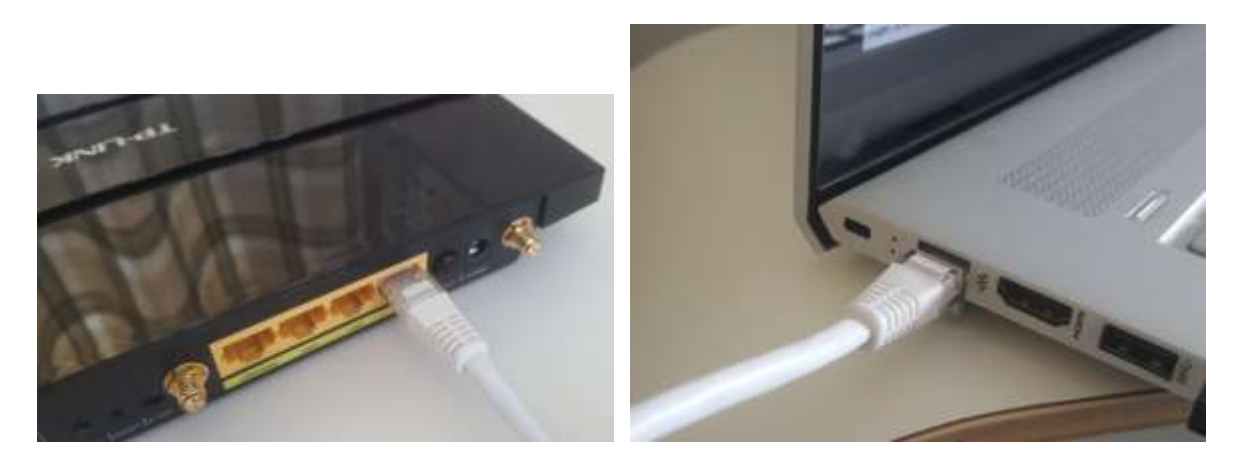

**IMPORTANTE:** Certifique-se de conectar o cabo a uma porta LAN no roteador (geralmente amarela), não conecte a uma porta WAN ou porta Internet (azul). Verifique a rotulagem da porta.

Lembre-se de que você não usará a Internet, portanto, não precisará conectar o roteador a nenhum serviço de banda larga, por exemplo, uma linha telefônica fixa, cabo de fibra ou cabo de satélite.

Agora, idealmente, você deve usar um cabo Ethernet para a conexão do roteador ao computador, mas se o computador não tiver uma porta Ethernet, você ainda poderá se conectar ao roteador por WiFi, desde que o computador tenha capacidade de WiFi . Se você precisar conectar seu computador ao roteador via WiFi , abra o painel de conexão de rede na bandeja do Windows, localize o nome da rede WiFi (SSID) do roteador e conecte-se a ele. Você também precisará da senha da rede WiFi do roteador , que deve estar em uma etiqueta colada no roteador. Aqui você pode ver que minha rede Wi-Fi do roteador TP-LINK está disponível para conexão do meu computador.

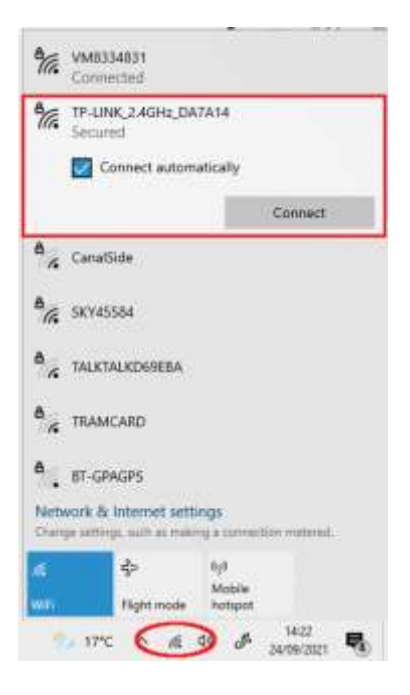

Mas só para repetir, o ideal **é usar um cabo Ethernet para conectar seu computador ao roteador** , pois essa é a conexão mais rápida e confiável. Sem uma porta RB45 em seu computador, você ainda pode obter uma conexão com fio obtendo um adaptador Ethernet USB, que custará cerca de US \$ 10. Pesquise na Amazon por 'Adaptador Ethernet USB':

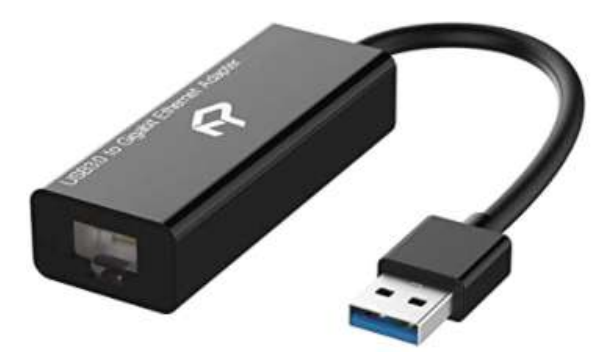

## **2.2 Verifique a configuração do seu roteador**

Ligue o roteador e deixe-o inicializar. Agora você precisa verificar algumas coisas no roteador fazendo login no painel de administração.

Use seu navegador para fazer login no roteador. No campo de endereço do navegador, digite o endereço IP do seu roteador. A maioria dos roteadores usa como padrão o endereço IP: **192.168.1.1** , mas nem sempre é esse o caso, então você pode querer confirmar o endereço IP do seu roteador. Para encontrar o endereço IP do seu roteador, digite **cmd** na barra de pesquisa do Windows e pressione **Enter** para abrir uma janela de prompt de comando. Na janela, digite **ipconfig** e pressione Enter. Percorra as informações até ver uma configuração para **Gateway Padrão** em **Adaptador Ethernet** (se conectado via cabo) ou **Adaptador LAN sem fio** (se conectado via WiFi ). O Gateway Padrão é o seu roteador, e o número próximo a ele é o endereço IP do seu roteador. Portanto, anote-o. Aqui você pode ver que o endereço IP do meu roteador TP-Link é 192.168.1.1:

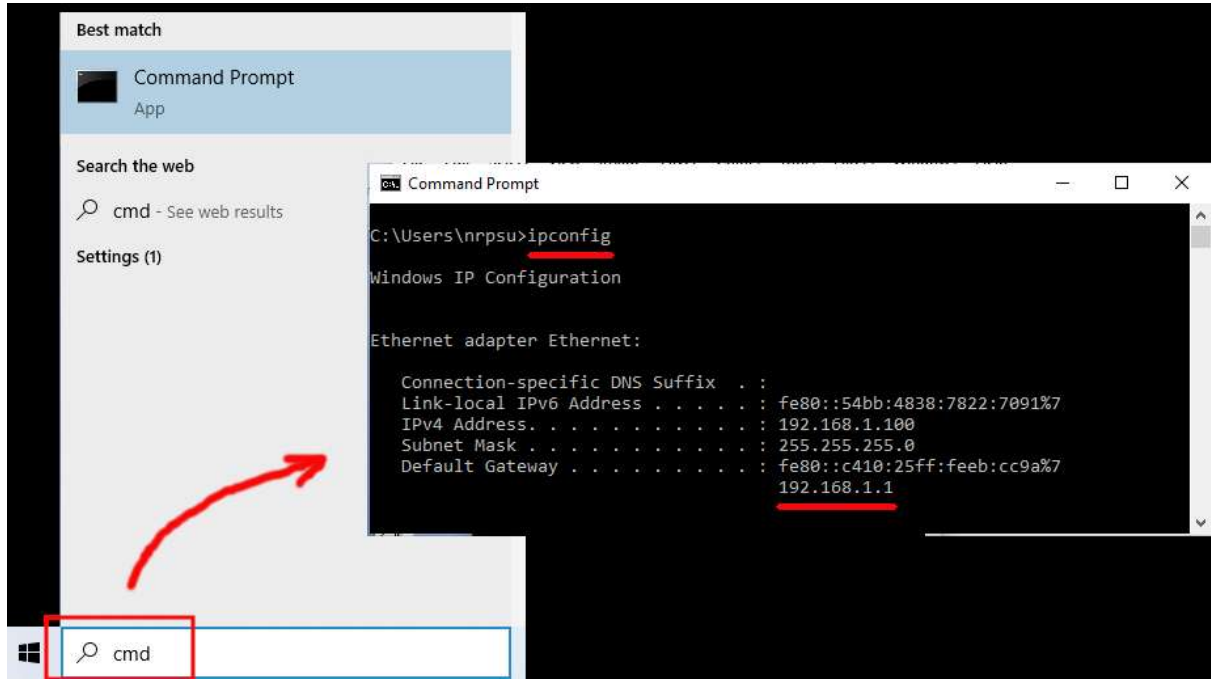

Então, na barra de endereços do seu navegador, digite o endereço IP do seu roteador e pressione Enter para acessar o painel de login do seu roteador. Aqui você pode inserir as informações de nome de usuário e senha de administrador do seu roteador, que novamente você deve encontrar em uma etiqueta colada na parte de trás do roteador. No meu exemplo, o nome de usuário de login do meu roteador TP-Link é **admin** :

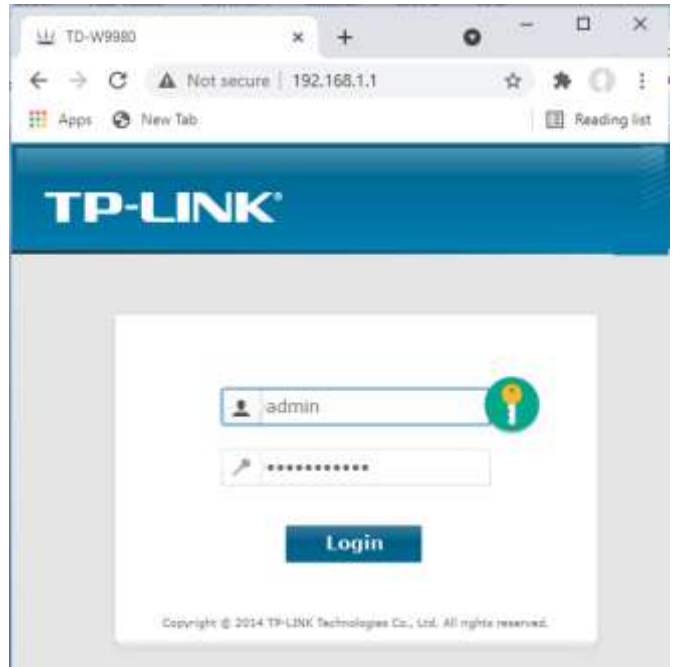

Depois de fazer login no roteador, há algumas coisas que você precisa verificar.

No painel de administração do roteador, encontre o **servidor DHCP** seção **Configurações** e certifique-se de que está ativado. Se não, ative-o. Anote também o **endereço IP inicial** . No meu roteador TP Link você pode ver que o servidor DHCP está habilitado e o endereço IP inicial é **192.168.1.100** (este quase certamente será um valor diferente no seu roteador):

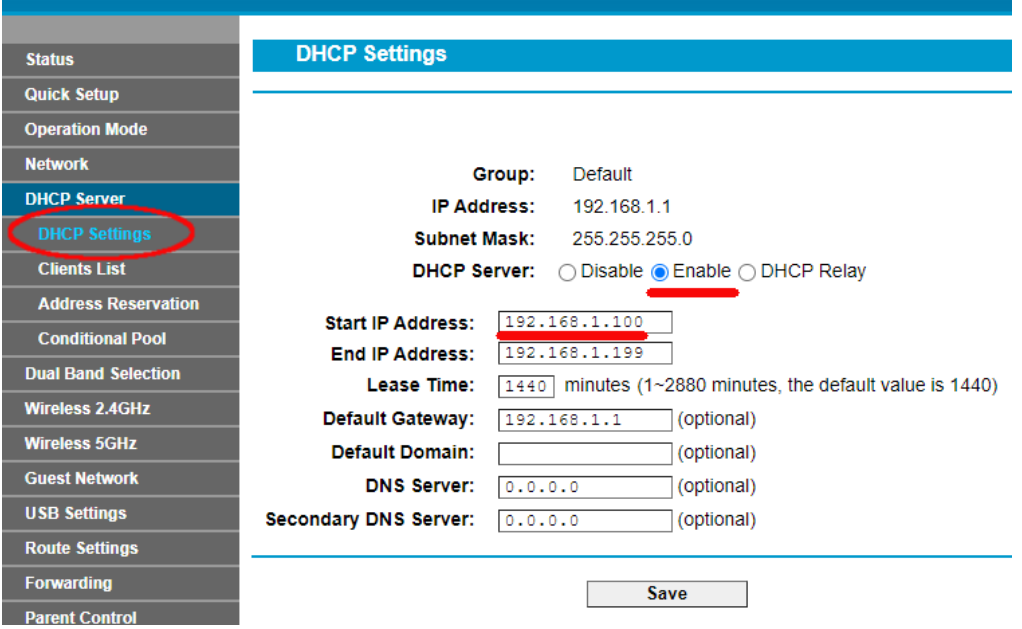

Anote este endereço IP inicial, pois pode ser necessário usá-lo mais tarde.

Você pode então sair do aplicativo do painel de administração.

Informações de fundo

**"Então, o que foi tudo aquilo?** " Bem, não quero aborrecê-lo com todos os detalhes, mas basicamente seu roteador está fornecendo uma rede Wi-Fi local privada . Apenas os dispositivos que estão dentro do alcance do sinal WiFi podem se conectar a ele, mas apenas se os usuários souberem o nome e a senha da rede WiFi do seu roteador . E cada vez que um dispositivo (um computador, um tablet, um telefone, etc) se conecta ao seu roteador, o servidor DHCP do roteador fornecerá ao dispositivo um endereço IP temporário obtido do intervalo de endereços IP inicial-final. Assim, com meu roteador TP-LINK, o primeiro dispositivo que se conecta a ele recebe o endereço IP 192.168.1.100, o segundo dispositivo a se conectar recebe o endereço IP 192.168.1.101 e assim por diante.

Agora, como seu computador é o primeiro dispositivo a se conectar ao seu roteador depois de ligado, seu computador normalmente sempre receberá o endereço IP inicial do roteador. No seu computador, você pode verificar se esse é o caso executando novamente um prompt de comando e digitando **ipconfig** . Desta vez, procure a linha **Endereço IPv4** e verifique o endereço IP próximo a ela. Este é o endereço IP do seu computador fornecido pelo roteador e, no meu exemplo, você pode ver que meu roteador forneceu seu endereço IP inicial (192.168.1.100) ao meu computador:

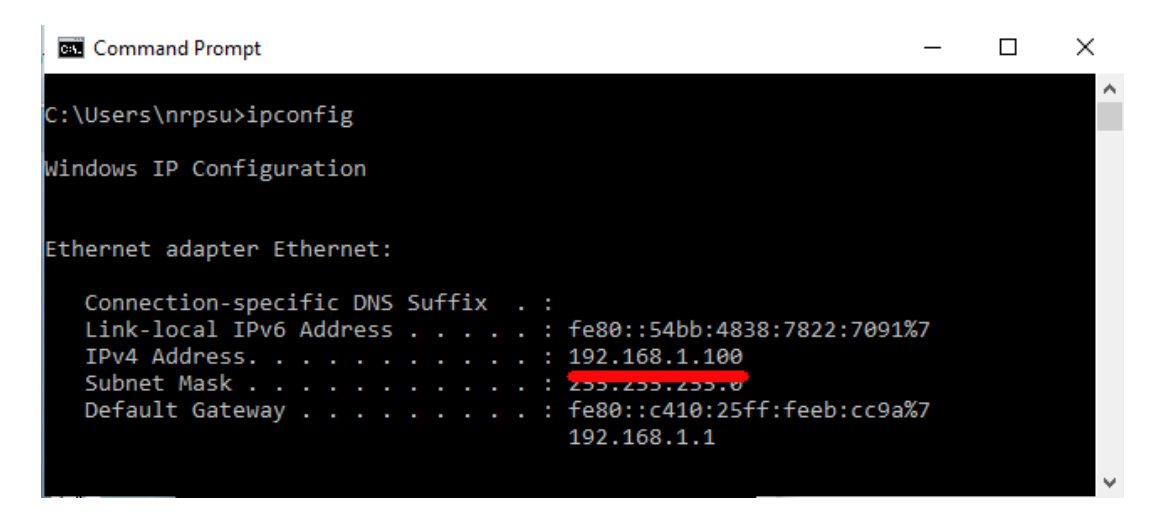

Como eu disse, anote este endereço, pois pode ser necessário mais tarde.

# **2.3 Teste sua conexão com o servidor web local usando outro dispositivo**

Agora é hora de verificar se você pode acessar o servidor da Web local do seu computador a partir de outro dispositivo por meio de uma conexão Wi-Fi .

Portanto, pegue um telefone celular e visite as configurações de conexão WiFi .

Verifique se o recurso WiFi está ativado e localize o nome do seu roteador na lista de redes WiFi .

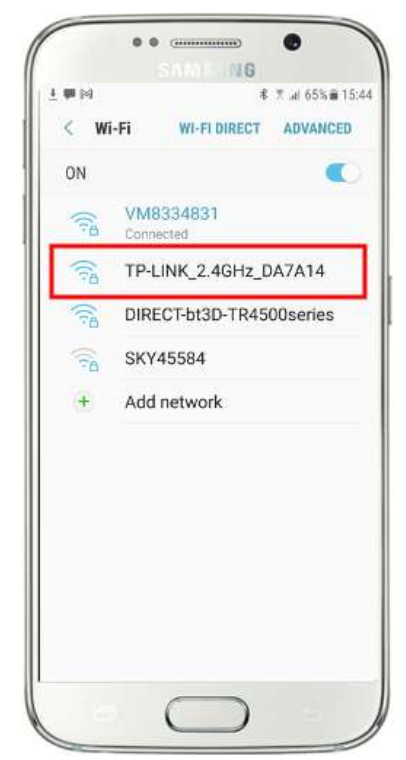

Aqui no meu Samsung Galaxy S6, você pode ver que meu roteador TP-LINK está listado entre algumas outras redes 'dentro do alcance':

Em seguida, selecione seu roteador em seu dispositivo móvel e conecte-se a ele (você precisará inserir a senha WiFi do roteador ).

Você verá então que seu telefone está conectado ao seu roteador, sem nenhum acesso à Internet, que é o que queremos alcançar:

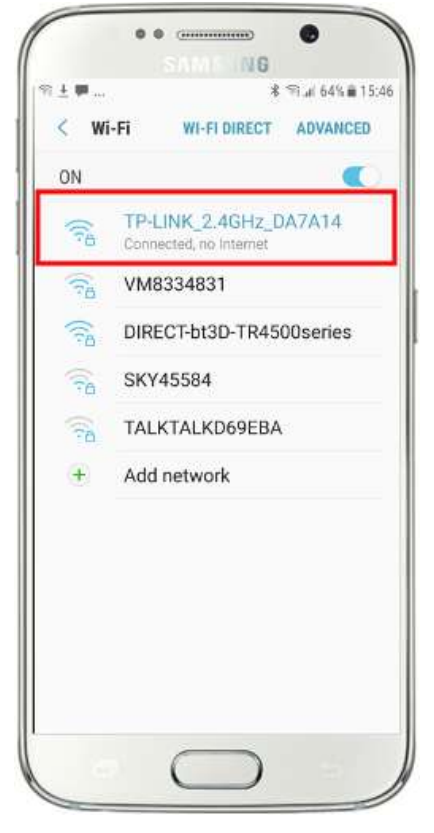

Agora você pode executar o aplicativo do navegador no seu celular e digitar o endereço IPv4 do seu computador na barra de endereço do navegador.

Como você pode ver na captura de tela (ao lado), estou inserindo meu endereço IPv4 ( **192.168.1.100)** .

Seu telefone acessará seu computador e mostrará o site padrão do servidor da Web local no navegador do telefone.

Na captura de tela ao lado, estamos acessando o site local do WampServer :

**IMPORTANTE:** Se você achar que não consegue acessar a página da Web padrão, pode ser porque o acesso à porta 80 está bloqueado em seu computador. Este vídeo explica como você pode desbloquear a porta 80 no seu computador:

[Como desbloquear essas portas: 80, 443, 25565, 4950, 2955, 20, 27015](https://youtu.be/OvvoFnkT-Xs)  [no Windows 10 e 7](https://youtu.be/OvvoFnkT-Xs)

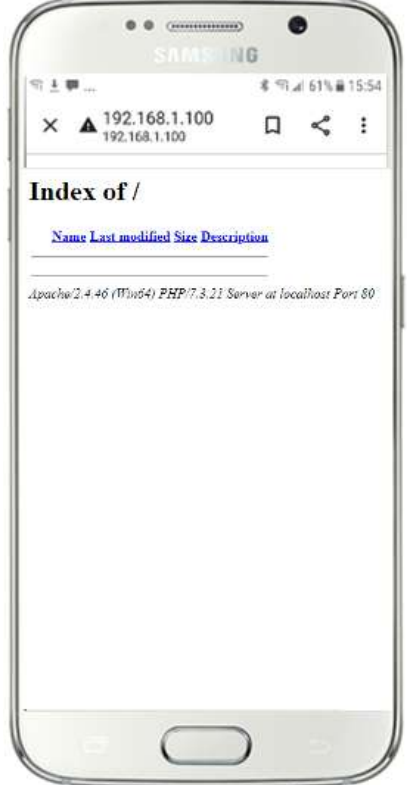

**IMPORTANTE** : Se nesta fase você achar que não pode conectar seu telefone ao servidor web local do seu computador, isso geralmente significa que seu computador está impedindo o WampServer (ou Xampp ) de fornecer os dados do site pela rede WiFi . Em caso afirmativo, tente o seguinte:

- i) **Interrompa a execução do verificador de vírus.** Se você estiver executando um verificador de vírus no computador, ele pode estar bloqueando o processo, então feche o aplicativo verificador de vírus.
- ii) **Pare o Firewall do Windows.** Você encontrará isso no Firewall **de segurança do Windows e na proteção de rede**
- iii) **Desative o aplicativo Windows Defender Firewall.** Novamente, você encontrará isso no Firewall **de segurança do Windows e na proteção de rede**

Existem maneiras mais granulares de superar essa restrição sem recorrer à interrupção do verificador de vírus ou dos aplicativos de firewall, mas, se você pensar bem, há muito pouco perigo de seu computador ser comprometido ou infectado por vírus enquanto não estiver conectado à Internet. portanto, a única ameaça pode vir de usuários que estão ao alcance do seu roteador e que também conhecem sua senha WiFi . Portanto, sugiro que, nessa situação, a ameaça ao seu computador seja mínima, na melhor das hipóteses.

**Parabéns! Agora você está usando um servidor da Web local para fornecer um site da Web local para dispositivos externos em sua própria rede** Wi-Fi local privada e está um passo mais perto de fornecer uma Estação de Compartilhamento com o RightBooth .

## **2.4 Uma experiência esclarecedora**

Então, só para recapitular, agora você tem um servidor da Web local em execução no mesmo computador que executará o RightBooth Sharing Station e esse servidor é capaz de mostrar um site em qualquer dispositivo que se conecte a ele por meio de sua rede Wi-Fi local privada . Agora você tem um sistema pronto para servir mídia (vídeos e fotos) para seus usuários.

Antes de continuarmos, quero que você faça uma experiência...

No computador, encontre um arquivo de imagem e copie-o para a pasta do servidor web local. Aqui você pode ver que coloquei a imagem **pic.jpg** na pasta wamp64\www:

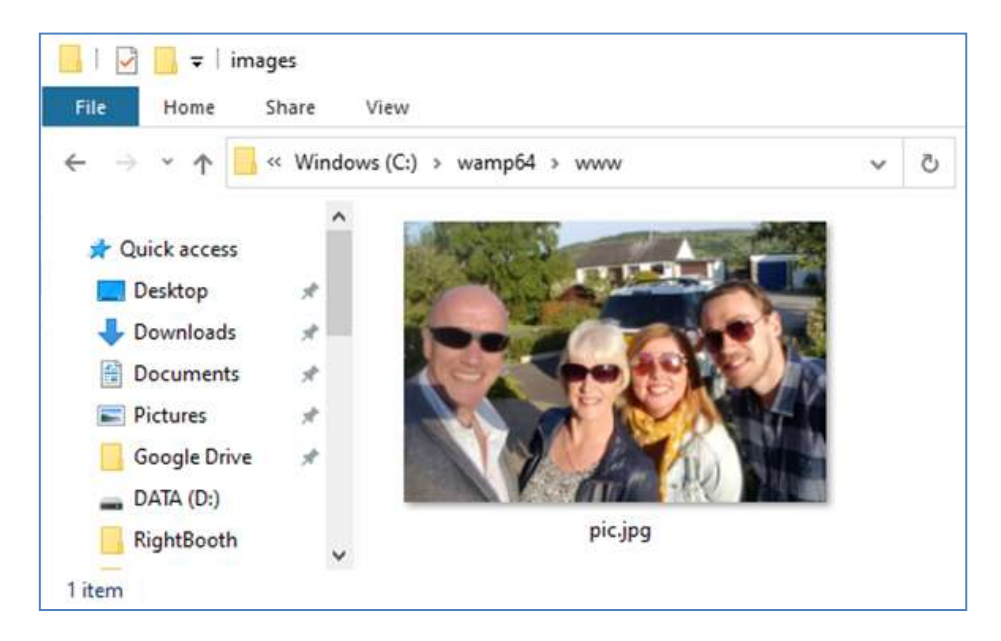

Observação: se você estiver executando o Xampp em vez do WampServer , coloque a imagem na pasta **c:\xampp\htdocs**

Agora volte para o seu celular e na barra de endereços do navegador, digite seu endereço IPv4 seguido de **/pic.jpg** e navegue até ele. No meu exemplo eu digito isso:

#### **192.168.1.100/imagem.jpg**

E como num passe de mágica, agora você está visualizando o pic.jpg no seu celular...

E então você pode baixar a foto para o seu telefone usando o recurso de download do seu telefone, que no Galaxy S6 é tocar e segurar a foto para mostrar um menu pop-up e, em seguida, escolher **Baixar imagem** :

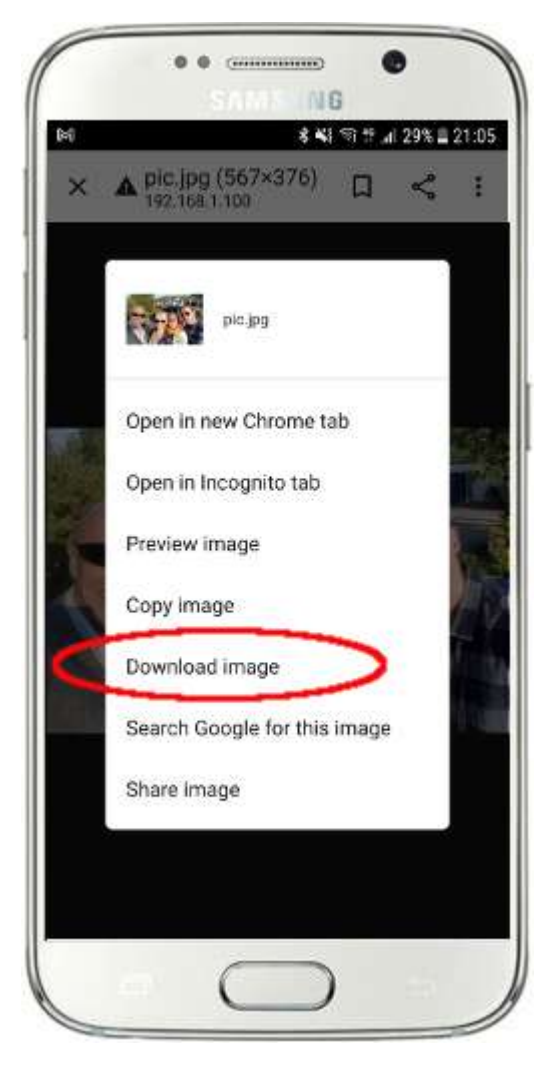

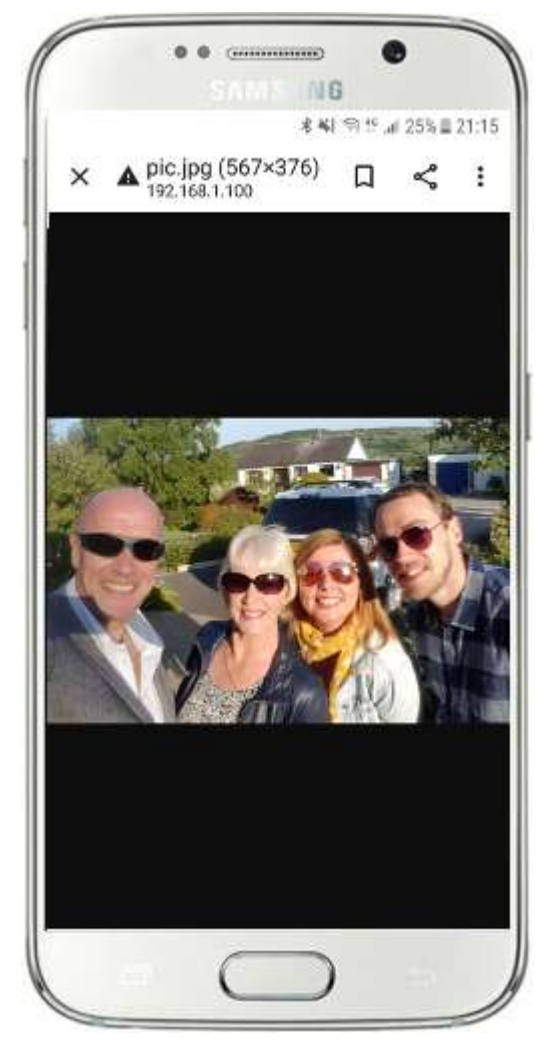

Nota: Se isso não funcionar para você, verifique se você está executando o WampServer (ou Xampp ) no seu computador, pois isso me pegou de surpresa algumas vezes enquanto escrevia este tutorial!

Como você pode ver, desde que saiba o caminho completo e o nome do arquivo de uma foto no servidor da web local do computador, a foto pode ser visualizada e baixada usando o navegador da web do telefone, e o mesmo vale para arquivos de vídeo .

Portanto, a regra geral aqui é que qualquer subpasta ou arquivo localizado na pasta do site local do computador ( **WampServer : c:\wamp64\www ou Xamp : c:\xampp\htdocs** ) pode ser navegado em outro dispositivo conectado WiFi como desde que o caminho seja conhecido pelo usuário do dispositivo.

# **Tarefa 3 – Criar um evento de estação de compartilhamento RightBooth**

Se ainda não o fez, baixe e instale a versão mais recente do RightBooth em seu computador. Está disponível aqui:

#### **https://www.rightbooth.com/try.html**

Nota: Os recursos do Sharing Station foram introduzidos no RightBooth versão 7.7.0.

## **3.1 Adicione as configurações do servidor da Web local ao RightBooth**

Execute o RightBooth e vá para **Configurações -> Mídia social -> Servidor da web local**

Aqui você pode escolher o aplicativo de servidor da Web local com o qual gostaria que o RightBooth trabalhasse. Escolha WampServer de Xampp .

Certifique-se de que a caixa de texto Pasta do servidor esteja definida como:

**c:\wamp64\www \** ( para WampServer ) **ou**

#### **c:\xampp\htdocs\** (para Xampp )

Selecione **o endereço IPv4 do seu servidor** . Se o seu computador estiver conectado ao seu roteador com um cabo Ethernet, selecione ' **Ethernet'** . Se estiver conectado por WiFi , selecione **WiFi** . Ao fazer isso, o RightBooth usará automaticamente o endereço IP necessário fornecido pelo seu roteador. Você deve ver que o RightBooth detectou automaticamente o endereço IPv4 fornecido pelo seu roteador.

Se você achar que isso não está funcionando corretamente (veja mais adiante), você pode selecionar ' **Outro'** e inserir o endereço IPv4 real que está sendo fornecido ao computador pelo roteador (consulte a seção anterior relacionada ao comando ipconfig ).

Wi-Fi local privada do seu roteador . Você precisa inserir o nome do WiFi (SSID), a senha e o método de criptografia usado pelo seu roteador. O RightBooth usará essas informações posteriormente para gerar automaticamente um código QR que permite que seus convidados se conectem à sua rede Wi-Fi privada .

Nesta captura de tela de exemplo, você pode ver que estou me conectando ao meu roteador com um cabo Ethernet (em 192.168.1.100) e inseri os detalhes da minha rede WiFi TP-LINK:

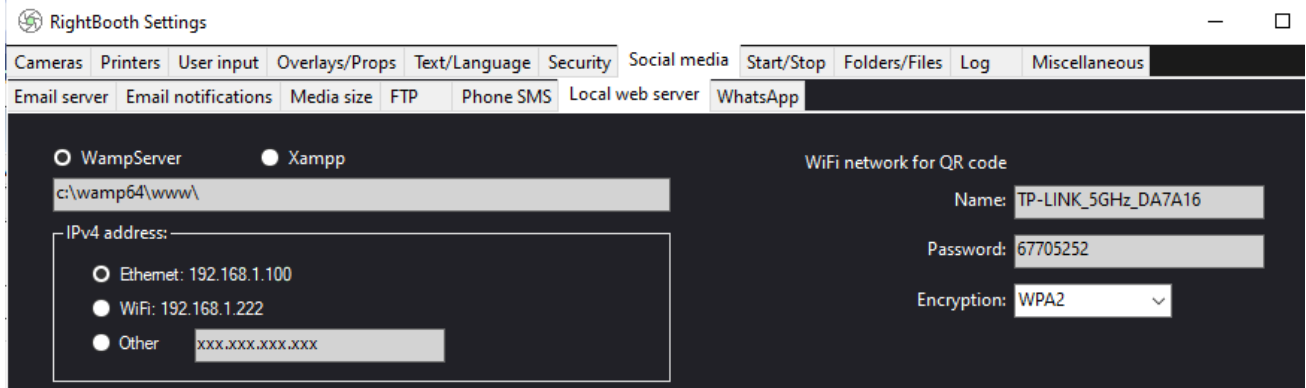

# **3. 2 Crie um evento de estação de compartilhamento RightBooth**

Agora, na janela principal do RightBooth , clique no botão ' **Criar'** e no próximo painel escolha ' **Criar um evento de estação de compartilhamento** ' e clique no botão ' **Avançar '** :

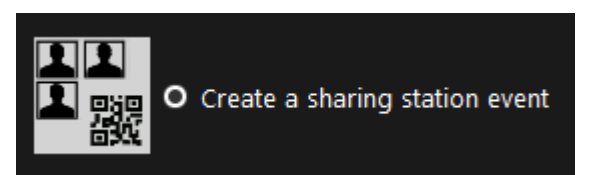

Nota: Esta opção está disponível no RightBooth versão 7.7.0 ou superior.

Agora trabalhe no Event Wizard para criar seu evento Sharing Station. Quando criado, você pode usar o editor de tela RightBooth para alterar seu evento de acordo com seus requisitos de design.

Salve seu evento do Sharing Station e dê a ele um nome de arquivo exclusivo. Para o propósito deste tutorial, vamos supor que você esteja criando um Sharing Station para um evento de Halloween, então, para nosso exemplo, salvaremos o arquivo de evento do Sharing Station como **Halloween1.**

#### **Pontos importantes a serem observados**

1) Um evento RightBooth Sharing Station é projetado para observar (monitorar) uma subpasta na pasta do servidor web local (c:\wamp64\ www OU c:\xampp\htdocs) para a chegada de vídeos e fotos. O RightBooth criará automaticamente esta subpasta quando você salvar o arquivo de evento da estação de compartilhamento. A subpasta terá o mesmo nome do arquivo de evento da estação de compartilhamento. Então, continuando com o exemplo, o RightBooth criará automaticamente a subpasta:

**c:\wamp64\www\halloween1** (se você estiver usando WampServer ) **OU**

#### **c:\xampp\htdocs\halloween1** (se estiver usando o Xampp )

- 2) Observe que RightBooth não permitirá que você inclua espaços ao nomear seu arquivo de evento de estação de compartilhamento. Isso significa que o caminho da pasta monitorada não inclui nenhum espaço no caminho completo.
- 3) A pasta Watch do evento da estação de compartilhamento é definida no designer RightBooth Event na guia **Tipo de evento** . Por padrão, o RightBooth usa duas variáveis de texto para definir a pasta Watch da seguinte forma:
	- a. **{WEBSERVERROOT}**  Isso representa a pasta do servidor web local e é obtido automaticamente em Configurações do RightBooth **->** Mídia social **->** Servidor web local (consulte a seção 3.1 acima).
	- b. **{EVENTFILENAME}**  Esta variável de texto representa o nome do arquivo de evento da sua estação de compartilhamento, que em nosso exemplo é **halloween1** .

Nesta captura de tela, você pode ver que salvamos o evento como **halloween1** . Observe que a definição completa da pasta monitorada é: **{WEBSERVERROOT }{ EVENTFILENAME}\** Isso significa que, em nosso exemplo, a pasta monitorada real que está sendo monitorada é: **c:\wamp64\www\halloween1\ (ou c:\xampp\htdocs\halloween1 \** para Xampp **)** Você não precisa alterar as informações nesta caixa de texto. E por causa dessas variáveis de texto, se você salvar o evento da estação de compartilhamento com um novo nome de arquivo, o RightBooth observará automaticamente uma subpasta diferente na pasta do servidor da Web local.

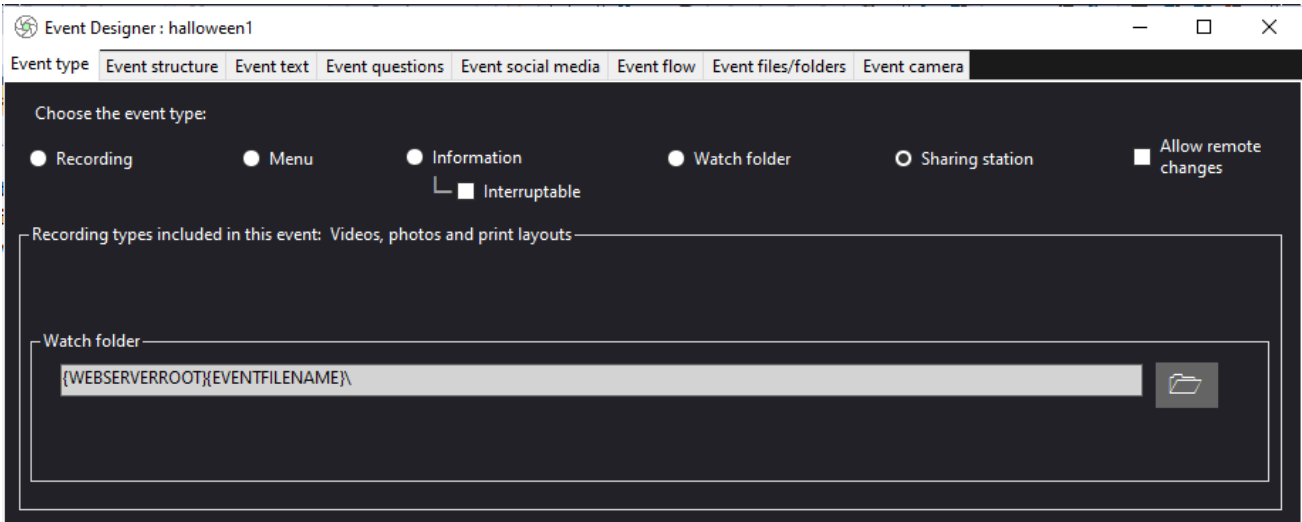

4) Em seguida, se você olhar no editor de tela do RightBooth , verá a tela de evento ' **Navegador de mídia'** na lista de telas. Isso incluirá um **item de exibição de mídia** que é configurado automaticamente para exibir todos os vídeos e fotos que aparecem na pasta Assistir (mencionada acima) quando o evento está sendo reproduzido. O item de exibição de mídia está vazio para começar porque não há vídeos ou fotos na pasta Assistir. Não se preocupe, isso será preenchido mais tarde conforme você usar o Sharing Station:

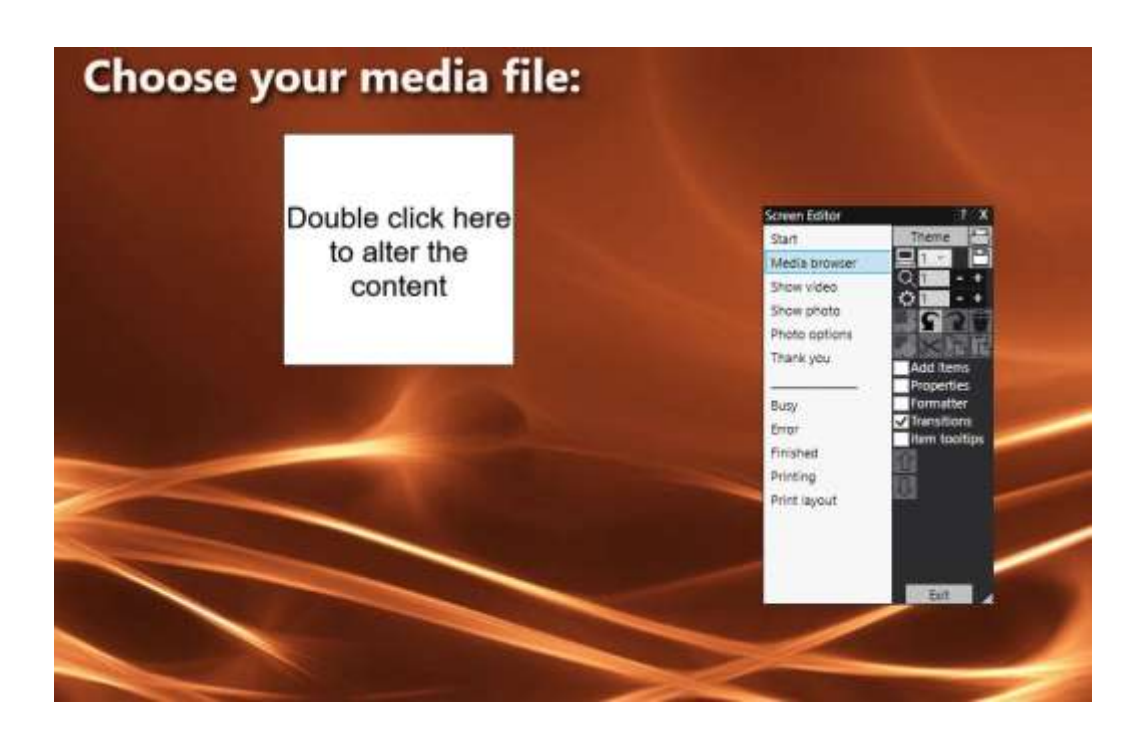

5) Também no Editor de tela estão as telas de evento ' **Mostrar vídeo'** e ' **Mostrar foto'** , cada uma exibindo dois itens de código QR:

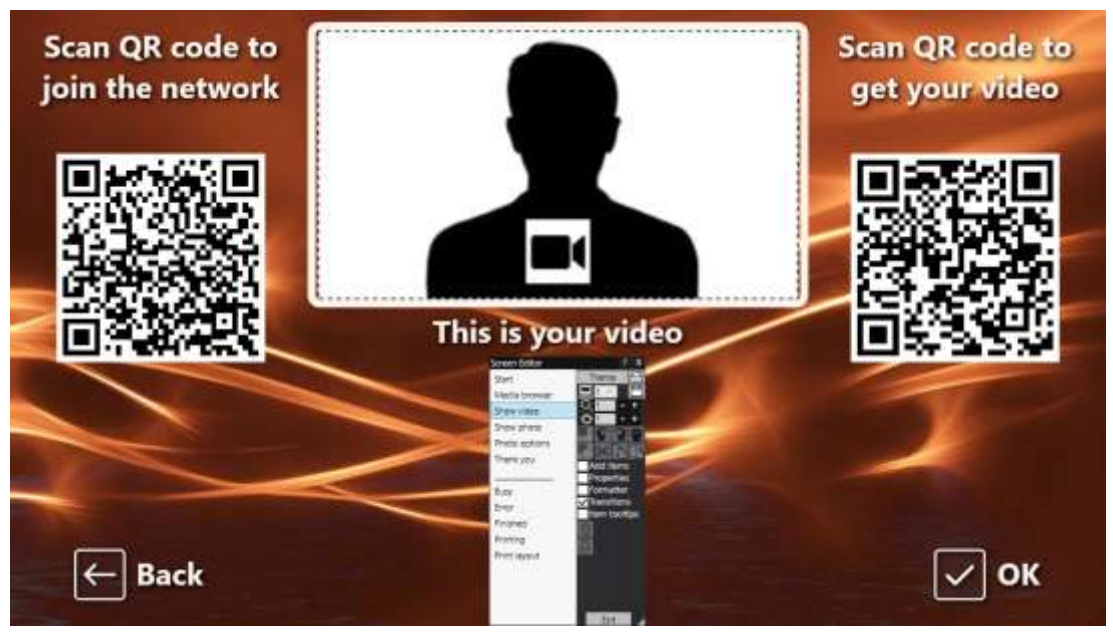

- O primeiro código QR é um código ' **Conectar a WiFi '** e é criado automaticamente pelo Assistente de evento usando seus valores de ' código QR de rede WiFi ' descritos na seção 3.1 (acima). A leitura deste código permitirá que seus convidados entrem em sua rede Wi-Fi privada sem precisar inserir manualmente sua senha de Wi-Fi .
- O segundo código QR também é criado automaticamente pelo Event Wizard. Quando o evento estiver sendo reproduzido, esse código QR será atualizado automaticamente para conter o caminho e o nome do arquivo de vídeo ou foto escolhido na tela do navegador de mídia. Quando o evento estiver em andamento, digitalizar esse código permitirá que seus convidados baixem o vídeo ou a foto escolhida para o dispositivo móvel a partir da pasta de observação no servidor da Web local.

Se você examinar o conteúdo do segundo código QR no Editor de tela (clicando duas vezes no item do código QR), verá que ele contém duas variáveis de texto:

- **{WEBSERVERIP} –** quando o evento está sendo reproduzido, ele é substituído automaticamente pelo endereço IPv4 do seu computador (retirado das Configurações do RightBooth , anteriormente).
- **{EVENTFILENAME}**  Quando o evento está sendo reproduzido, ele é substituído automaticamente pelo caminho e pasta do nome de arquivo do evento da estação de compartilhamento.

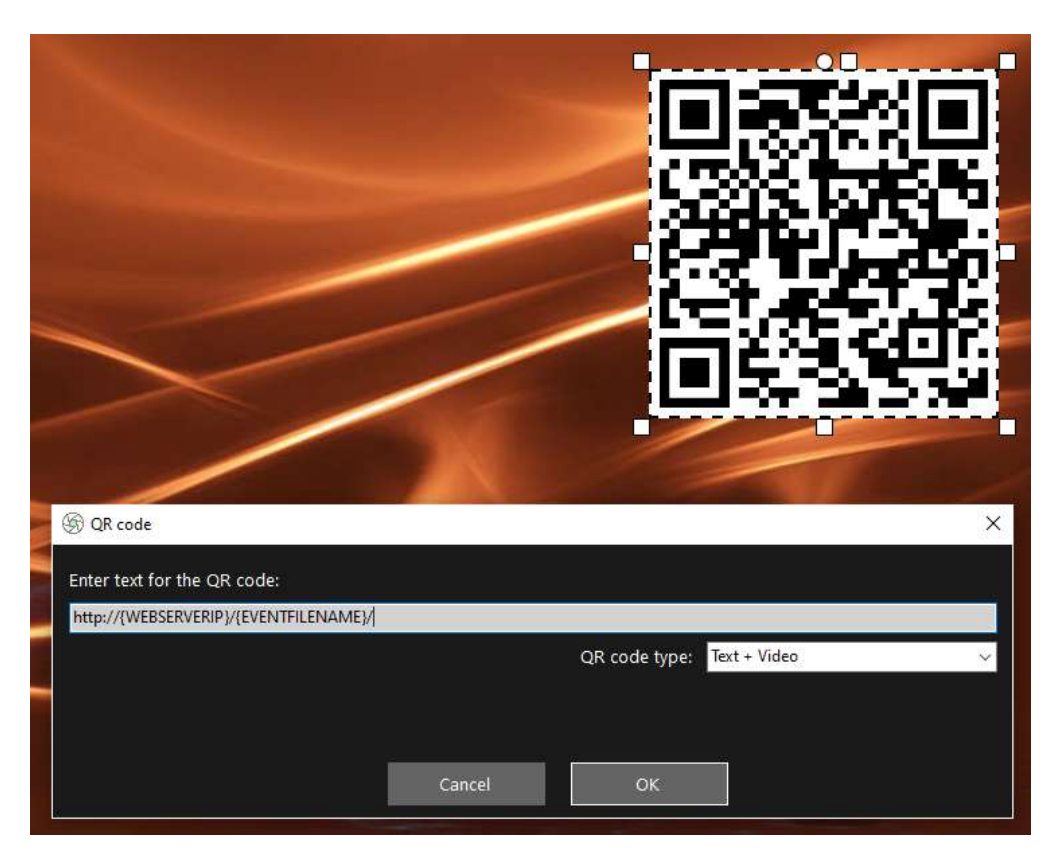

A captura de tela do exemplo acima foi tirada da tela do evento 'Mostrar vídeo'. No editor RightBooth Screen, se você clicar duas vezes no código QR, verá sua definição (conforme mostrado na captura de tela). O texto do código QR é adicionado automaticamente pelo assistente de evento RightBooth e é:

#### **http://{WEBSERVERIP}/{EVENTFILENAME}/**

Isso representa o caminho completo para a pasta monitorada da estação de compartilhamento e é formatado como um link de URL.

**IMPORTANTE:** Você não precisa alterar este texto, então ele deve ser deixado exatamente como mostrado, incluindo o **http:// inicial** e o final **/**

Observe também que o tipo de código QR na captura de tela acima é **Texto + Vídeo** . Isso significa que, quando o evento estiver sendo reproduzido, o texto do código QR também será anexado com um arquivo html que define uma página da Web para download do arquivo de vídeo escolhido na tela 'Navegador de mídia'. Este arquivo html wrapper é criado automaticamente pelo RightBooth quando a página 'Mostrar vídeo' é mostrada ao usuário. O arquivo de vídeo e o arquivo HTML são copiados para uma subpasta **\ rbqr** e esta é a pasta para onde toda a varredura de código QR de arquivo individual é direcionada e a pasta da qual ocorre toda a atividade de download de arquivo na estação de compartilhamento.

Então, continuando com nosso exemplo, quando o Sharing Station estiver tocando, vamos supor que seu convidado tenha selecionado o arquivo de vídeo: **2021-6-27-22-46-59-video.mp4** na tela 'Navegador de mídia', quando seu usuário escaneia o código QR na tela 'Mostrar vídeo', seu telefone será direcionado para a seguinte página da web em seu servidor web local, usando o endereço IPv4 de seu computador (definido anteriormente):

**http://192.168.1.100/halloween1/rbqr/2021-6-27-22-46-59-video.mp4.html**

Observação: o arquivo html da página da Web para download pode ser personalizado no RightBooth **->**  Configurações  $\rightarrow$  Mídia social  $\rightarrow$  Servidor da web local. Em nosso exemplo, você pode ver que estamos incluindo nossa própria imagem de banner:

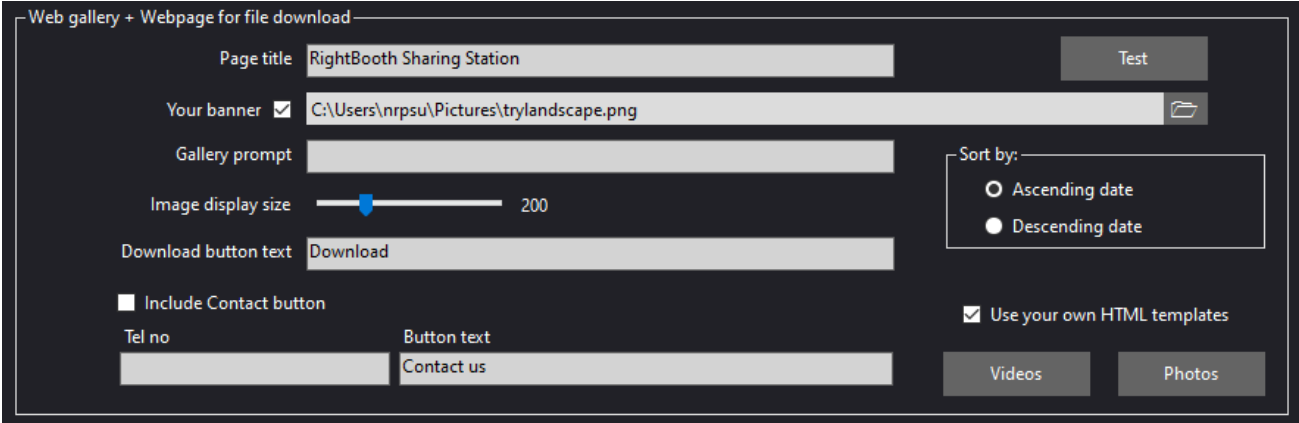

Seu evento RightBooth Sharing Station agora está pronto para uso e, quando você o reproduzir, ele observará sua pasta para a chegada de vídeos e fotos.

Se você planeja usar um segundo computador para enviar vídeos e fotos para o Sharing Station, siga a Tarefa 4 (próxima), caso contrário, pule para a Tarefa 5.

# **Tarefa 4 – (Opcional) Permitir que o computador da estação de compartilhamento receba arquivos de um segundo computador em sua rede local**

Você pode decidir que deseja executar outro aplicativo para gravar vídeos e fotos (por exemplo, um aplicativo de cabine de fotos, um aplicativo de cabine de vídeo ou um aplicativo giratório 360) em outro (segundo) computador. E você pode querer que o segundo computador seja conectado em rede ao seu computador do Sharing Station para que ele possa copiar os arquivos gravados para a pasta Sharing Station Watch.

Portanto, se você decidir usar dois computadores, precisará configurar uma rede Windows local. Esta tarefa explica como você pode fazer isso.

Observação: as capturas de tela a seguir foram tiradas da interface do usuário do Windows 10, mas o princípio é o mesmo nas versões anteriores do Windows e também no Windows 11.

# **4.1 – Prepare seu computador da estação de compartilhamento para permitir que a pasta www seja compartilhada**

No computador do Sharing Station, execute **as configurações do Windows** e selecione **Rede e Internet** :

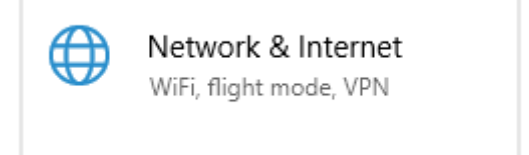

Na tela **Status** , verifique se você está conectado à sua rede privada local. Aqui você pode ver que eu tenho meu computador conectado ao meu roteador usando um cabo Ethernet e está aparecendo como **Ethernet Private Network** :

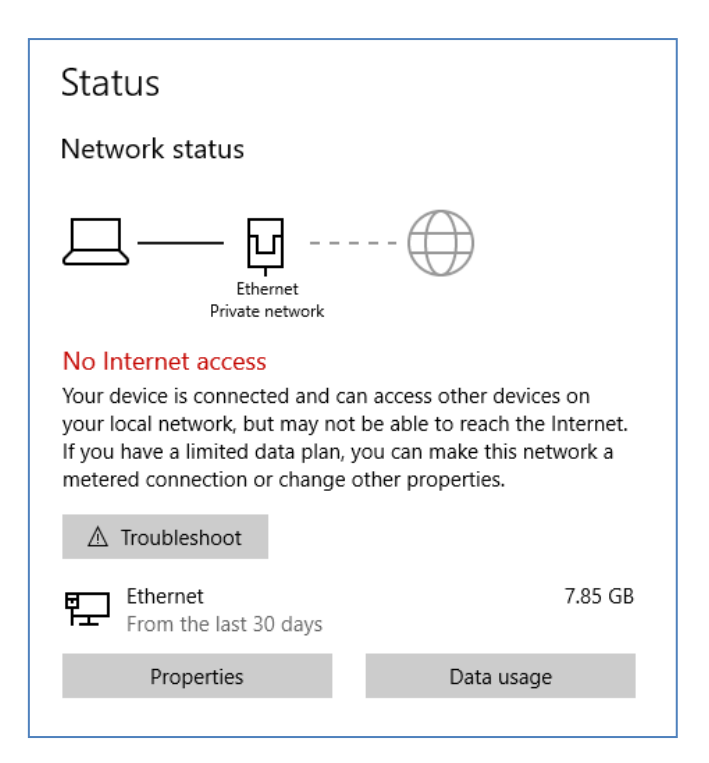

Nota: Novamente, você não precisa estar conectado via Ethernet, você também pode usar a conexão WiFi , desde que a rede seja mostrada como uma rede privada no painel de status. Se a sua conexão for exibida como 'Pública', você precisará alterá-la para 'Privada' clicando no **botão Propriedades** e definindo-a como ' **Privada** '...

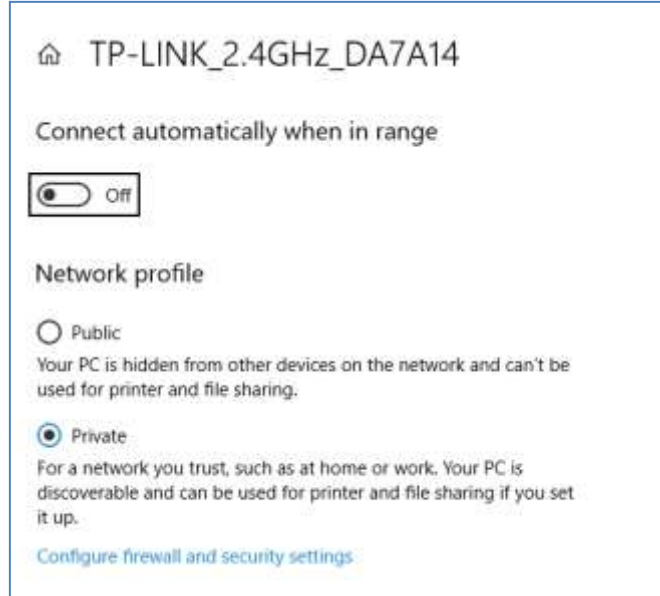

Agora retorne ao painel de Status, role para baixo até a opção ' **Central de Rede e Compartilhamento'** e clique nela:

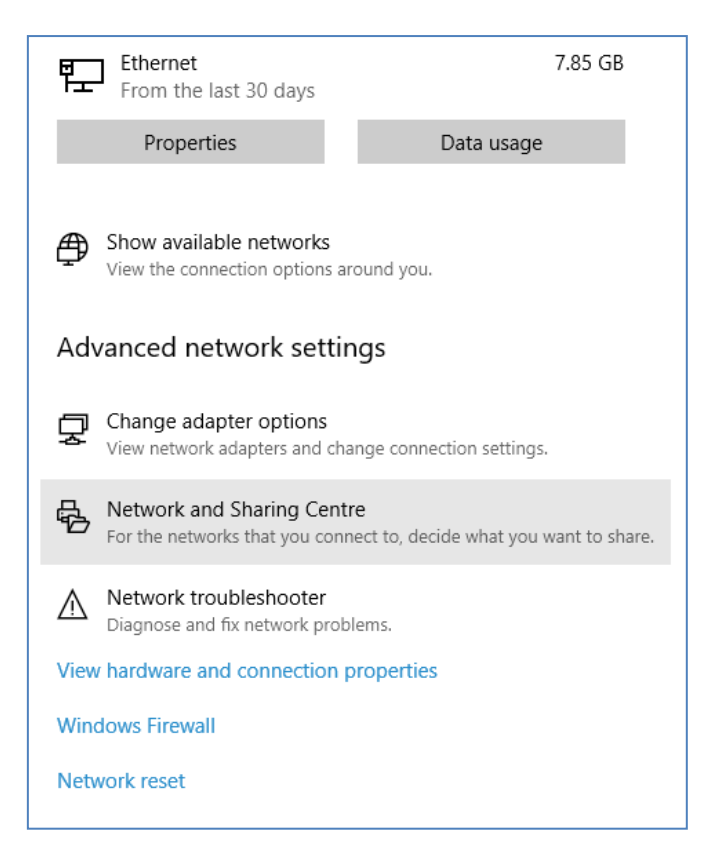

No painel 'Central de rede e compartilhamento **'** , clique em ' **Alterar configurações de compartilhamento avançadas** ' no lado esquerdo do painel:

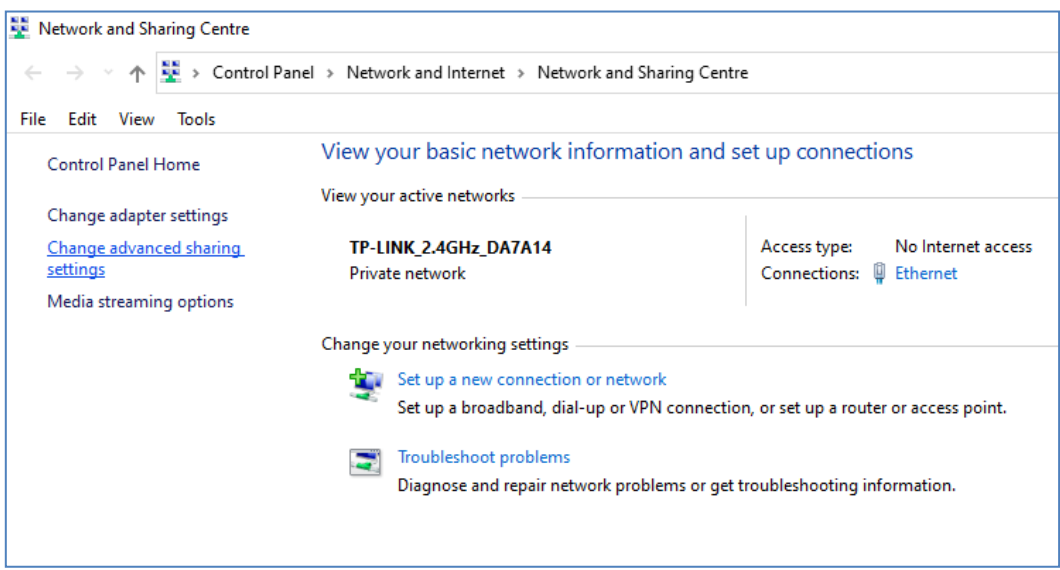

Você verá as opções de compartilhamento para ' **Privado'** , ' **Convidado ou Público'** e ' **Todas as redes'...**

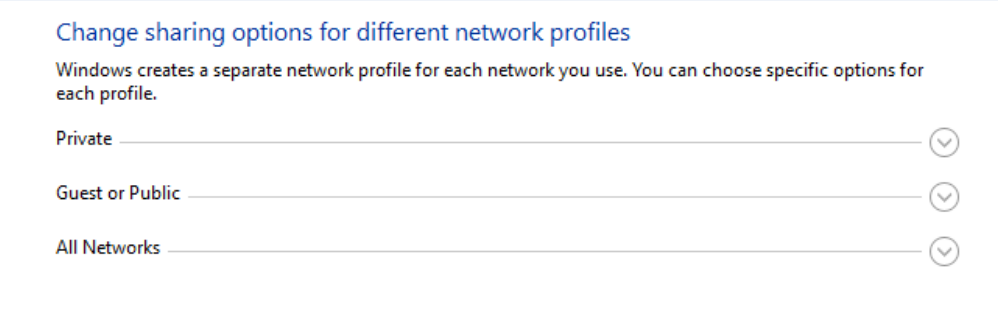

Clique na **seta para baixo ' Privada'** para expandi-la e defina as seguintes opções:

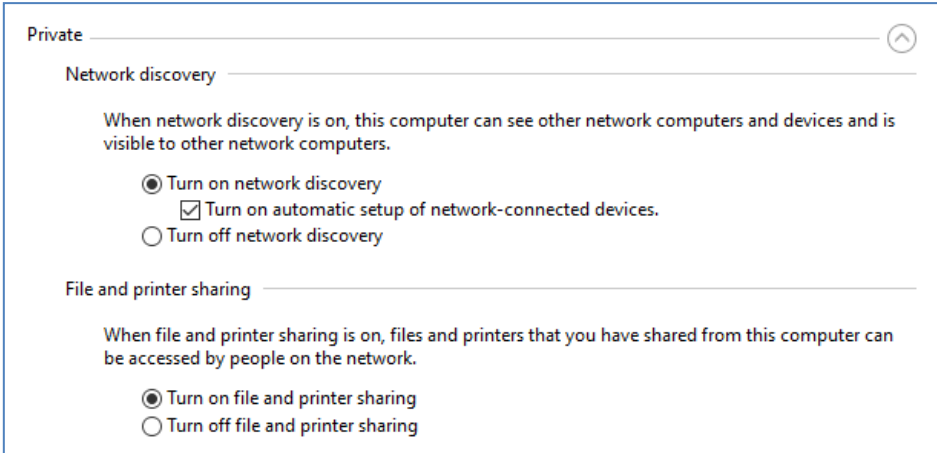

Em seguida, clique na **seta para baixo ' Todas as redes'** para expandi-la e definir as seguintes opções:

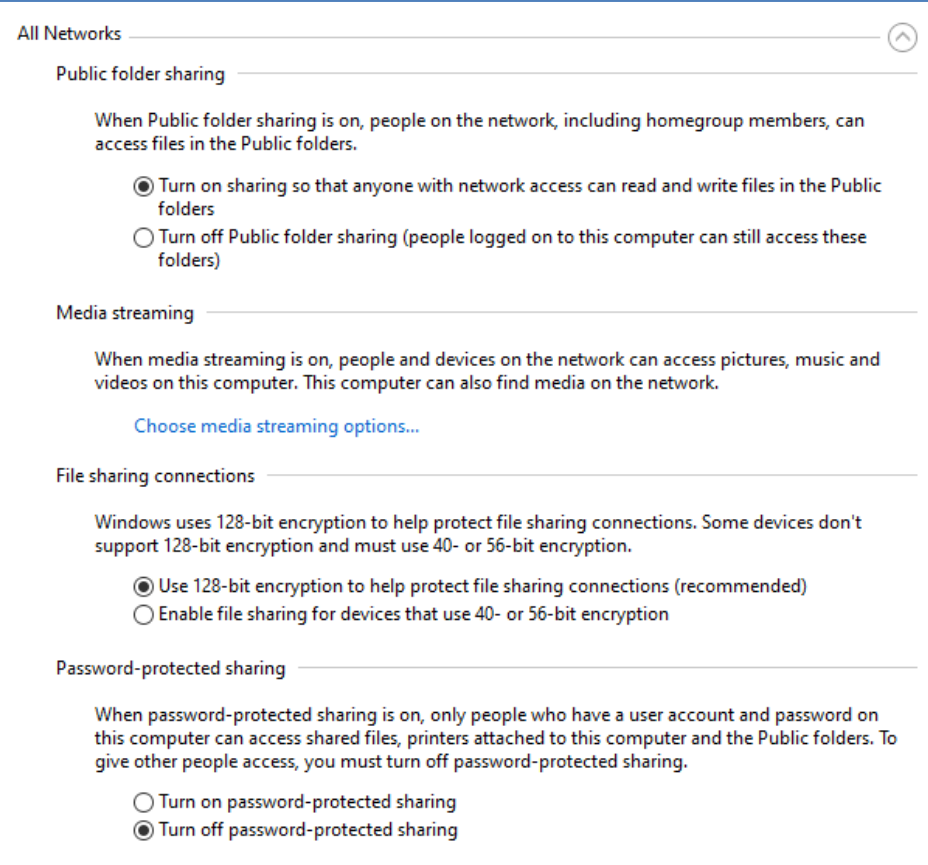

Clique em **Salvar alterações** . Em seguida, feche o painel Network and Sharing Center e também feche as configurações do Windows.

Nesta fase, pode ser necessário reiniciar o computador.

# **4.2 – Compartilhe a Pasta do seu Servidor Web na Rede**

No computador do Sharing Station, execute **o File Explorer** e navegue até a pasta: **c:\wamp64**

Clique com o botão direito do mouse no nome da pasta **www** e, no menu pop-up, selecione a opção de menu: ' **Dar acesso a'** e, em seguida, selecione a opção de submenu: ' **Pessoas específicas...** ':

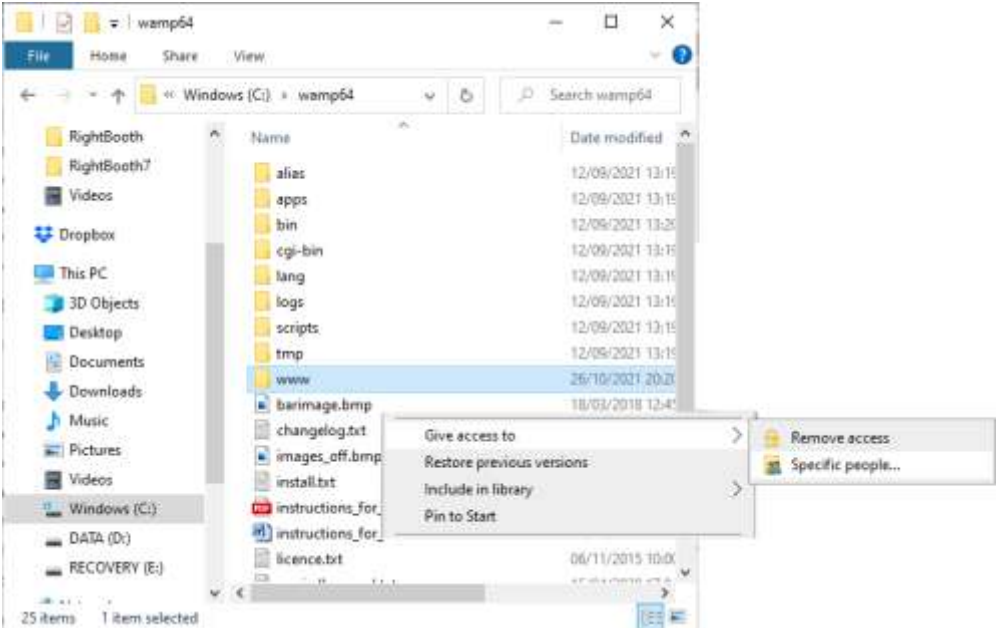

Você verá o painel ' **Escolha as pessoas com quem compartilhar'** :

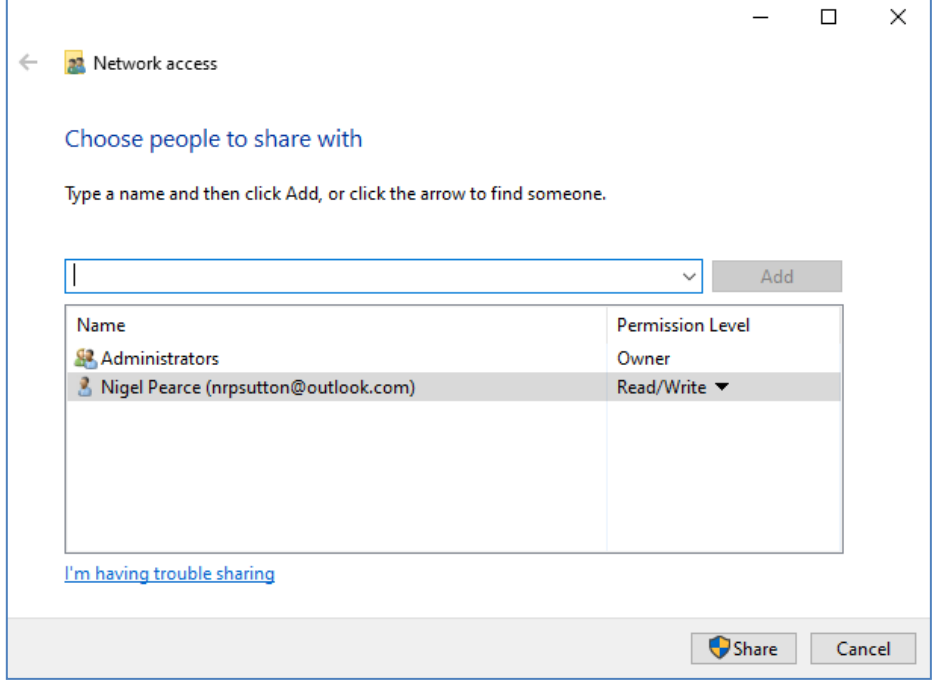

Clique na **seta para baixo** e escolha ' **Todos'** e, em seguida, clique no botão ' **Adicionar'** :

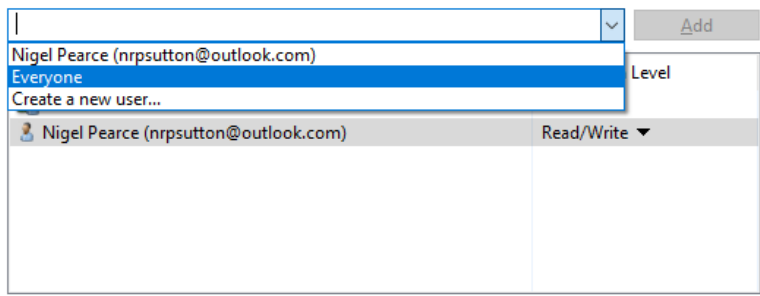

' **Todos'** agora serão adicionados à lista de Permissões com o Nível de Permissão ' **Ler'** :

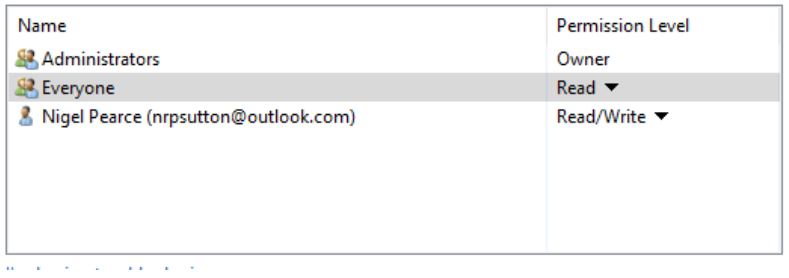

Clique na **seta para baixo** ao lado de ' **Read'** e escolha: ' **Read/Write** ':

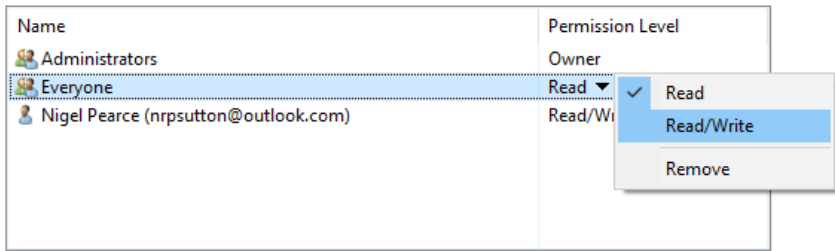

Todos agora serão definidos como ' **Read/Write'** :

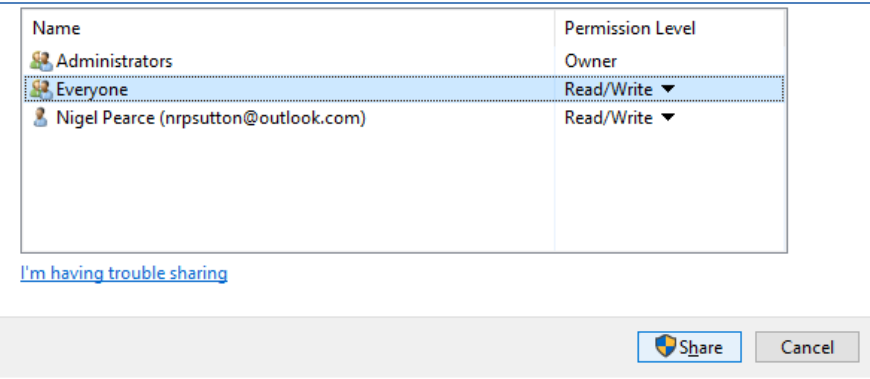

Clique no botão ' **Compartilhar'** para compartilhar a pasta www em sua rede. Você verá então este painel:

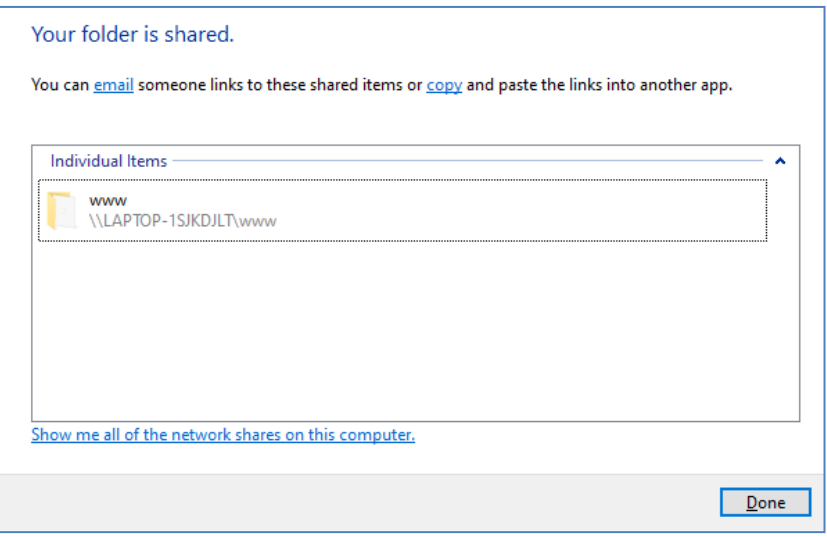

Anote o nome de compartilhamento da pasta www porque você a usará em seu segundo computador para copiar arquivos para ela.

O nome do compartilhamento inclui o nome do computador do Sharing Station mais o nome da pasta compartilhada (www). No exemplo acima, o nome do compartilhamento é:

#### **\\LAPTOP-1SJKDJLT\www**

Clique em **Concluído** para concluir o processo.

Nota: Se você optou por usar Xampp em vez de WampServer , siga esta seção, mas compartilhe a pasta:

#### **c:\xampp\htdocs**

E neste exemplo o nome do compartilhamento seria:

#### **\\LAPTOP-1SJKDJLT\htdocs**

# **4.3 Acessando a pasta Sharing Station de um segundo computador em sua rede**

Agora é hora de conectar um segundo computador ao seu roteador, novamente usando um cabo Ethernet ou sua conexão WiFi . **Nota: recomendamos o uso de uma conexão Ethernet.**

No segundo computador, vá para **Configurações do Windows -> Rede e Internet** e verifique novamente se você está conectado à mesma rede privada do computador do Sharing Station (descrito anteriormente).

Agora execute **o File Explorer** .

No painel lateral, expanda a opção suspensa ' **Rede' e você verá o nome do computador do Sharing Station listado.**

Selecione o nome do computador e você verá a pasta www como uma pasta de rede compartilhada do Sharing Station. Nesta captura de tela, selecionei LAPTOP-1SJKDJLT e posso ver a pasta www compartilhada:

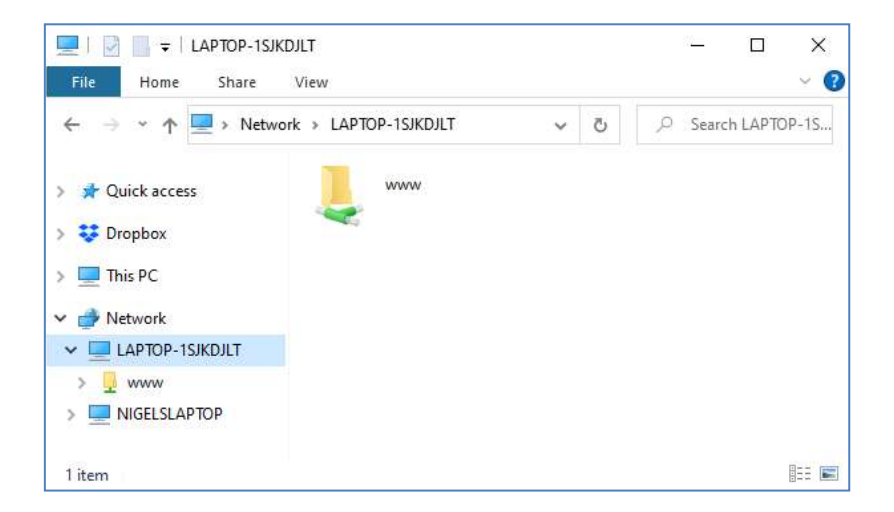

Você também pode acessar todas as subpastas na pasta www. Portanto, no meu exemplo, o caminho completo para a pasta Halloween1 da estação de compartilhamento é:

#### **\\LAPTOP-1SJKDJLT\www\halloween1\**

Se você inserir esse caminho no Windows Explorer, verá os arquivos na pasta halloween1 no computador do Sharing Station.

Nota: Se você estiver usando o Xampp em vez do WampServer , a pasta compartilhada será:

#### **\\LAPTOP-1SJKDJLT\htdocs\halloween1\**

**Parabéns** . Você criou uma rede Windows entre dois computadores conectados ao seu roteador e agora pode acessar a pasta www no computador da Sharing Station diretamente de seu segundo computador. Portanto, a pasta de rede agora pode ser usada como uma pasta local.

# **Tarefa 5 – Copiar vídeos e fotos para a Pasta de monitoramento do Sharing Station**

Agora você pode usar o RightBooth para reproduzir o evento do Sharing Station no computador do Sharing Station e ele aguardará pacientemente que vídeos e fotos apareçam em sua pasta Watch. Lembre-se, em nosso exemplo, o caminho da pasta Watch é:

#### **c:\wamp64\www\ halloween1** ( para WampServer ) OU

**c:\xampp\htdocs\ halloween1** ( para Xampp )

OU, se você estiver acessando a pasta de um segundo computador em rede, em nosso exemplo, o caminho da pasta monitorada é:

**\\LAPTOP-1SJKDJLT\www\halloween1 \** ( para WampServer ) OU

**\\LAPTOP-1SJKDJLT\htdocs\halloween1 \** ( para Xampp )

Agora você tem que decidir como obter vídeos e fotos a serem copiados para a pasta Watch do Sharing Station. Existem muitas maneiras de conseguir isso e aqui estão algumas delas:

#### **Opção 1 – Use seu próprio aplicativo de gravação de vídeo e foto**

Execute seu próprio aplicativo de gravação de vídeo e foto. Use os recursos do seu aplicativo para salvar os vídeos e fotos na pasta de observação do Sharing Station ou para copiar arquivos de sua própria pasta de salvamento para a pasta de observação. Consulte a documentação do seu aplicativo de gravação para ver se ele oferece a capacidade de copiar arquivos para uma pasta arbitrária no computador ou uma pasta na rede local de computadores. Dessa forma, você está efetivamente vinculando seu aplicativo de gravação à pasta de observação RightBooth Sharing Station.

Se o seu aplicativo de gravação não permitir que você salve seus arquivos na pasta de monitoramento do Sharing Station, você pode usar o aplicativo WatchCopy (veja abaixo) para automatizar essa tarefa de cópia para você.

#### **Opção 2 – Copiar manualmente os vídeos e fotos para a pasta de observação do Sharing Station**

Você pode decidir copiar manualmente os arquivos de vídeo e foto para a pasta Sharing Station Watch de outras pastas em seu computador. Basta usar o Windows Explorer para copiar ou mover arquivos para a pasta Watch.

#### **Opção 3 – Use uma pasta do Cloud Storage Client**

Os serviços de armazenamento em nuvem, como Google Drive e Dropbox , fornecem aplicativos cliente para Windows que permitem sincronizar pastas e arquivos com sua unidade de armazenamento em nuvem.

Usando essa abordagem, você pode transferir vídeos e fotos de outro dispositivo (por exemplo, outro computador ou telefone celular) para sua pasta local pela Internet usando os recursos de sincronização de sua conta do Cloud Storage.

Você pode usar o Windows Explorer para copiar manualmente (ou mover) esses arquivos da pasta Cloud Storage Client para a pasta Sharing Station. OU

Como alternativa, você pode usar o aplicativo WatchCopy (veja abaixo) para automatizar essa tarefa de cópia para você.

### **Opção 4 Use uma conta do Google Drive e o DriveUploader para permitir que qualquer pessoa envie arquivos para o seu Sharing Station**

Você pode criar uma conta do Google Drive e usar o DriveUploader gratuito [\( www.driveuploader.com \)](http://www.driveuploader.com/) para criar um Uploader url link. Você pode então fornecer este URL para quem quiser. Os destinatários simplesmente inserem o link de url em um navegador da web em seu dispositivo e, em seguida, eles verão sua página pessoal do DriveUploader , onde poderão fazer upload de um ou mais arquivos para o Google Drive. Como exemplo, criamos um link do Drive Uploader para uma pasta Sharing Station em nosso Goggle Drive:

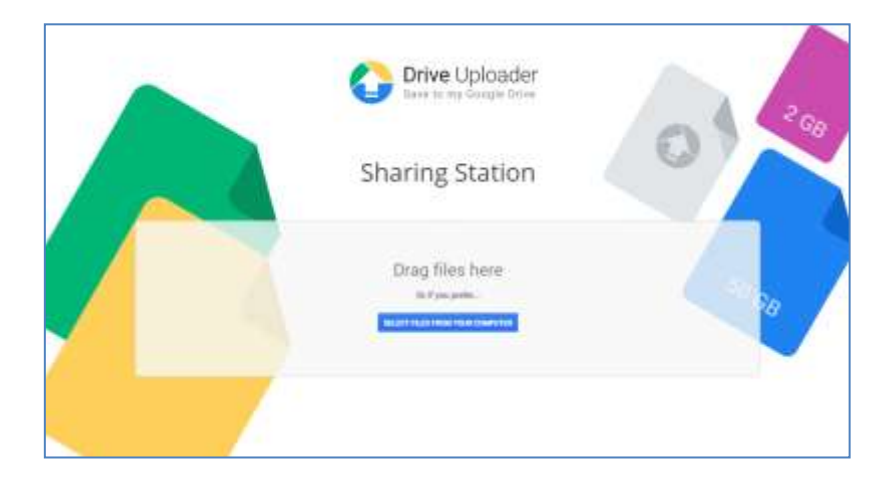

Todos os arquivos enviados serão sincronizados com a pasta do Google Drive em seu computador e você pode usar o aplicativo WatchCopy (consulte a seguir ) para copiar automaticamente esses arquivos para a pasta de observação do Sharing Station.

Para obter informações sobre como instalar e configurar o Google Drive, visite:

#### **https://drive.google.com/**

e para obter informações sobre o DriveUploader , visite:

#### **https://www.driveuploader.com**

# **O aplicativo WatchCopy**

WatchCopy é um aplicativo que você pode configurar para monitorar uma pasta de origem especificada em seu sistema e, em seguida, copiar (ou mover) automaticamente todos os arquivos encontrados nela para uma pasta de destino especificada em seu sistema. O aplicativo WatchCopy é instalado junto com o RightBooth e você pode localizá-lo e executá-lo aqui:

#### **C:\arquivos de programas (x86)\ RightBooth \WatchCopy.exe**

Neste exemplo, estamos usando o aplicativo WatchCopy para copiar automaticamente os arquivos que aparecem na pasta sincronizada do Google Drive: **\My Drive\Videos\Sharing Station\** para a pasta da estação de compartilhamento: **\ halloween1** , onde serão exibidos no RightBooth Sharing Station evento:

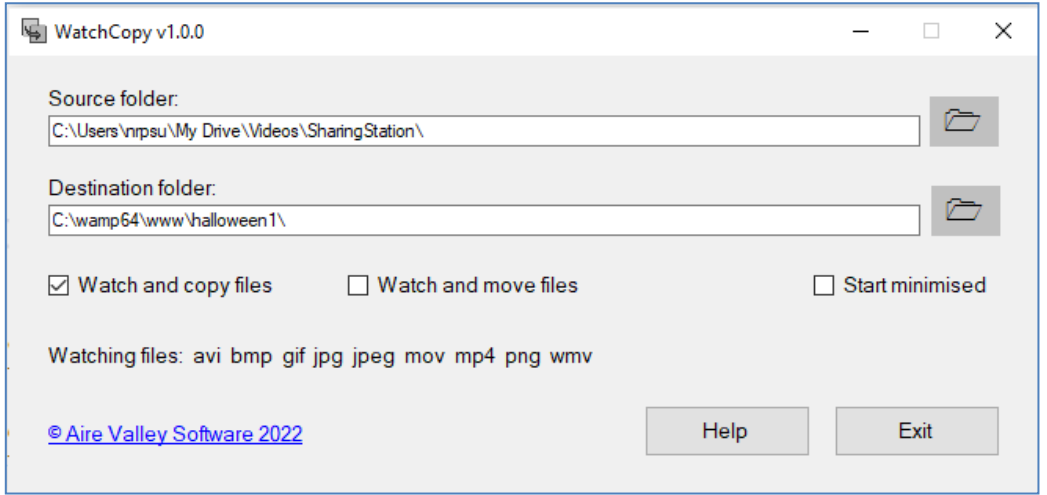

#### **Trabalho feito e bem feito!**

Depois de configurar seu sistema para copiar arquivos para a pasta Watch do Sharing Station, o evento RightBooth Sharing Station continuará se atualizando automaticamente e mostrará a seus convidados todos os vídeos e fotos adicionados à pasta Watch, permitindo que eles baixar arquivos com códigos QR:

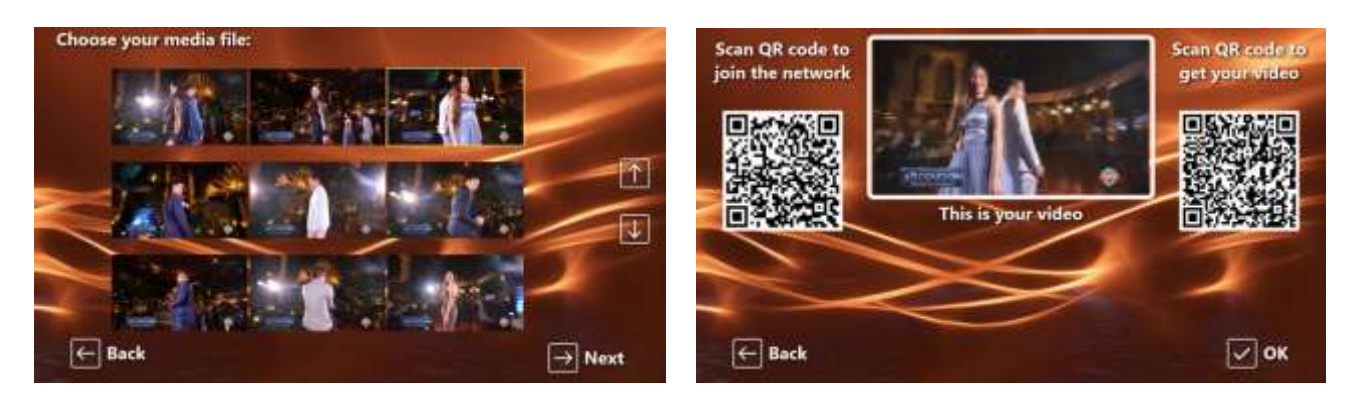

# **As coisas não estão funcionando? Lista de controle**

Tente o seguinte:

- Desligue tudo.
- Idealmente, certifique-se de que sua Sharing Station esteja conectada ao roteador por cabos Ethernet. Além disso, se você estiver usando um segundo computador com sua configuração, verifique se ele também está conectado ao roteador com um cabo Ethernet.
- Ligue o roteador e deixe-o inicializar. Isso pode levar até 1 minuto.
- Ligue o computador da estação de compartilhamento.
- Verifique se o Windows se conectou à rede do roteador via conexão Ethernet, não via WiFi . Você pode verificar isso na lista Rede acessada na Barra de Tarefas do Windows. Certifique-se também de que nenhuma outra rede Wi-Fi esteja definida (marcada) para 'Conectar-se automaticamente'.
- Certifique-se de que WampServer (ou Xampp ) esteja funcionando corretamente.
- Execute **ipconfig** (em um prompt do Windows Cmd ) e anote o endereço ipV4 que foi fornecido ao computador pelo roteador.
- WiFi do roteador .
- Abra o navegador em seu telefone e digite o endereço ipV4 anotado anteriormente na caixa de endereço do navegador e pressione Enter. Verifique se você pode ver o site vazio no Sharing Station. Caso contrário, no computador do Sharing Station, verifique se o Windows Firewall e o Windows Defender estão desligados.
- Verifique se a porta 80 não está bloqueada no seu computador.
- Inicie o RightBooth e abra o evento Sharing Station.
- Verifique se a pasta Shared Watch definida em **Event Design -> Event type** é uma subpasta na pasta do servidor web local. Deve ser: **{WEBSERVERROOT}{EVENTFILENAME}\**
- Em **RightBooth Settings -> Social media -> Local web server** , verifique se o endereço do servidor ipV4 está definido corretamente para aquele que você anotou anteriormente.
- Em **RightBooth Settings -> Social media -> Local web server** , verifique se as configurações de WiFi do roteador foram inseridas corretamente.
- Jogue o evento Sharing Station.

Se você estiver usando um segundo computador:

- Ligue o segundo computador.
- Verifique se o Windows se conectou à rede do roteador via Ethernet, não via WiFi . Você pode verificar isso na lista Rede acessada na Barra de Tarefas do Windows. Certifique-se também de que nenhuma outra rede Wi-Fi esteja definida (marcada) para 'Conectar-se automaticamente'.
- Abra o Windows Explorer. Verifique se você pode ver e acessar a pasta Shared Watch no computador do Sharing Station. Se você não puder ver ou acessar esta pasta, revise a Tarefa 4 para obter detalhes sobre como fazer isso.